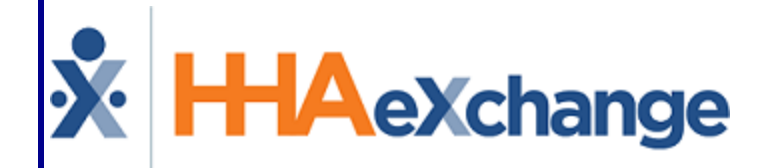

# Caregiver Management Process Guide

Entering and Managing Caregivers

## **Contents**

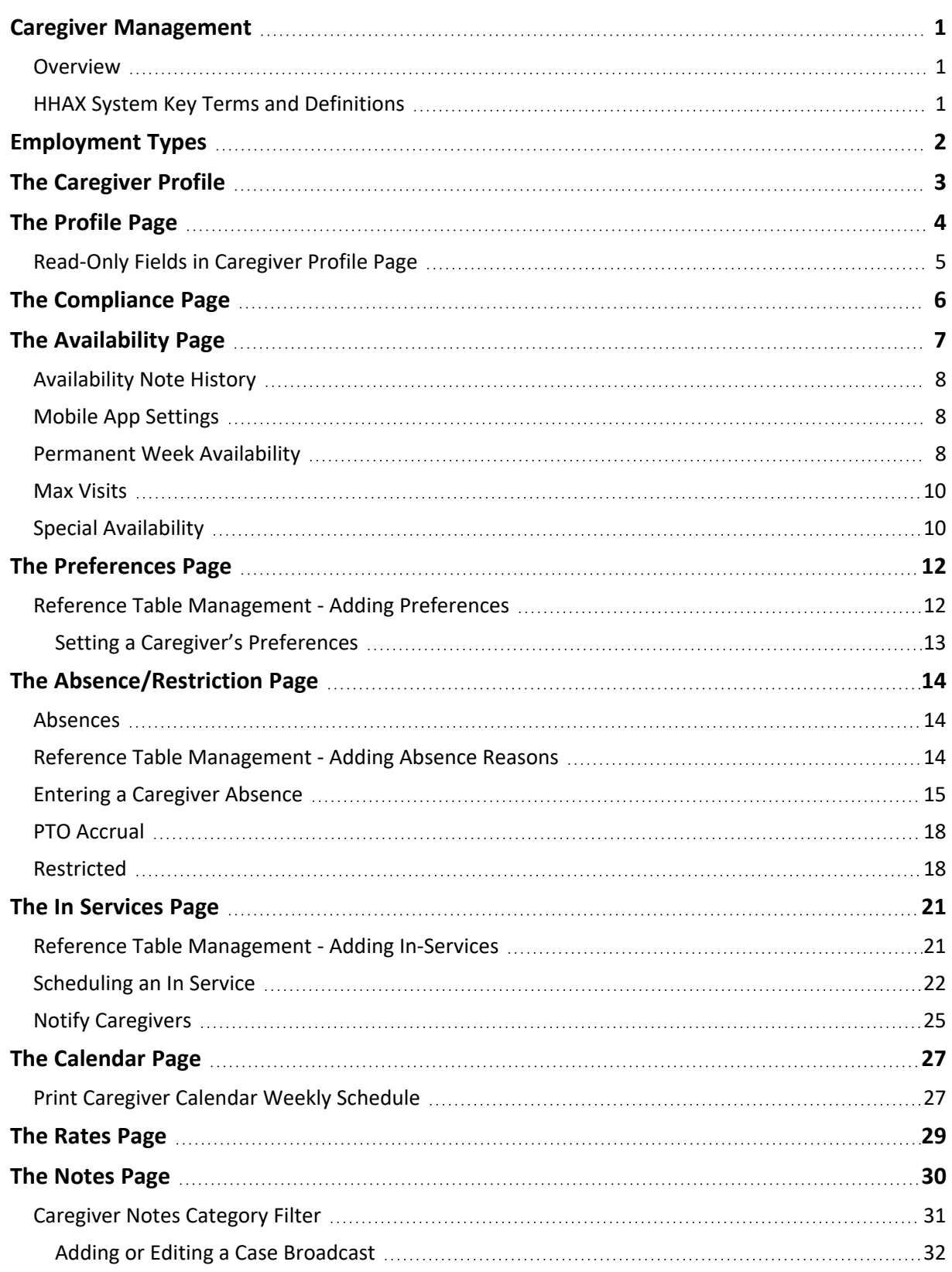

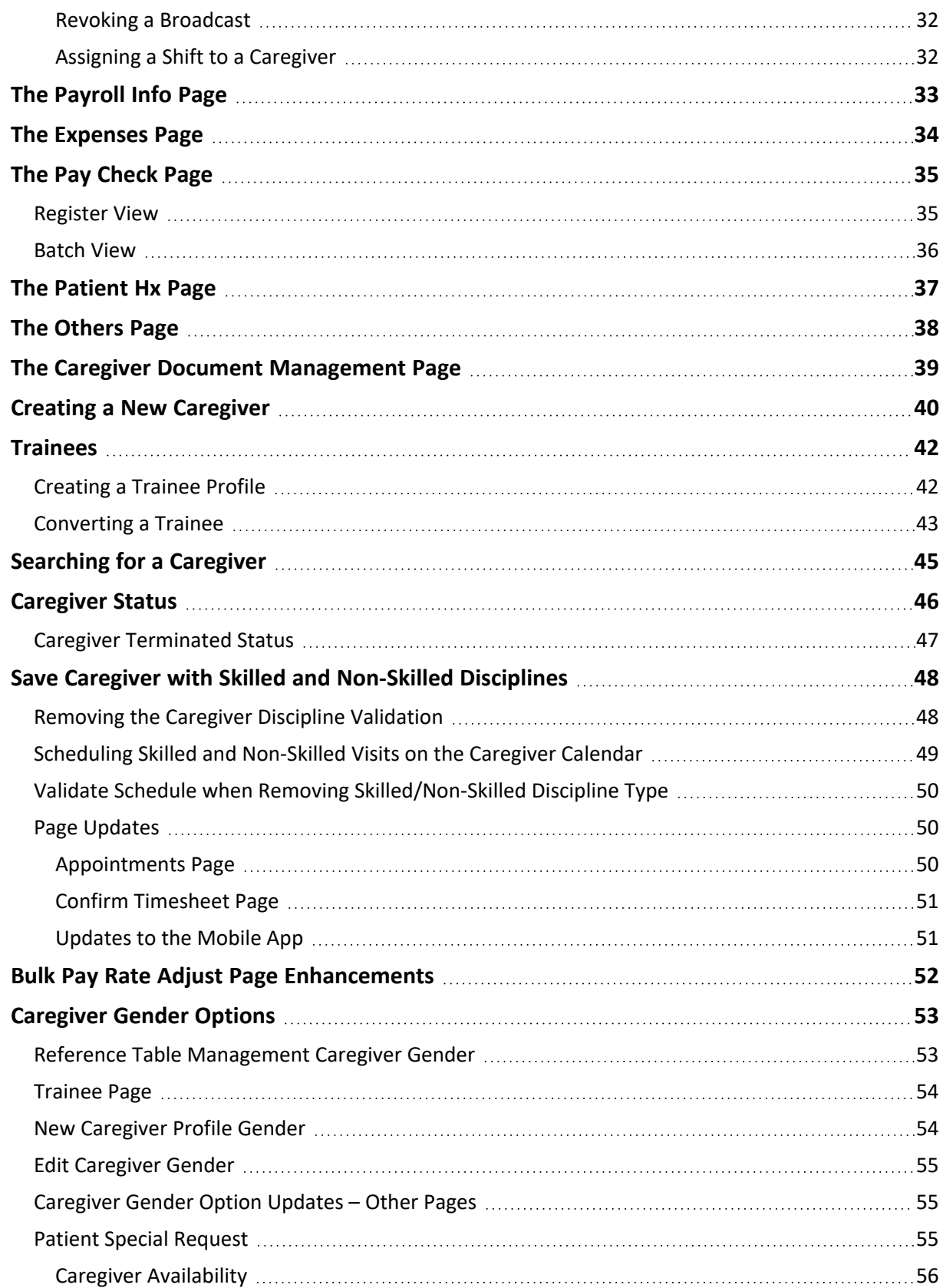

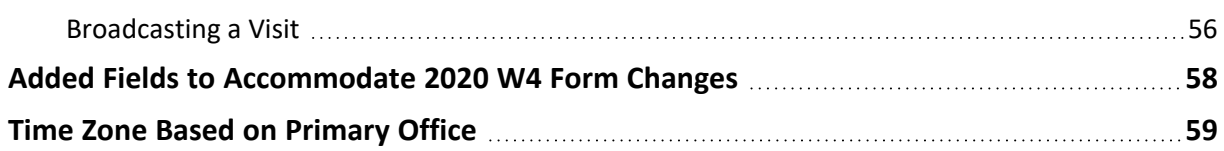

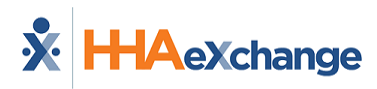

## <span id="page-4-1"></span><span id="page-4-0"></span>**Caregiver Management**

## **Overview**

In HHAeXchange (HHAX), the term **Caregiver** refers to any individual who provides service to a Patient. Depending on the type of service provided, Caregivers are categorized in the system as either Non-Skilled (or Non-licensed) or Skilled (Licensed, medical practitioners) employees.

All Caregiver information, such as Demographics, Compliance Status, and Restrictions, are housed in the **Caregiver Profile**. Users with the proper permissions may review and edit this information as required. New **Caregiver Profiles** may be entered manually or imported via a compatible third-party software.

This category covers the entry of new Caregivers as well as the creation and conversion of **Trainees** into Caregivers.

Please direct any questions, comments, or concerns regarding the content herein to [HHAeXchange](https://hhaexchange.com/supportrequest) Client [Support](https://hhaexchange.com/supportrequest).

## <span id="page-4-2"></span>**HHAX System Key Terms and Definitions**

The following provides basic definition of HHAX System key terms applicable throughout the document.

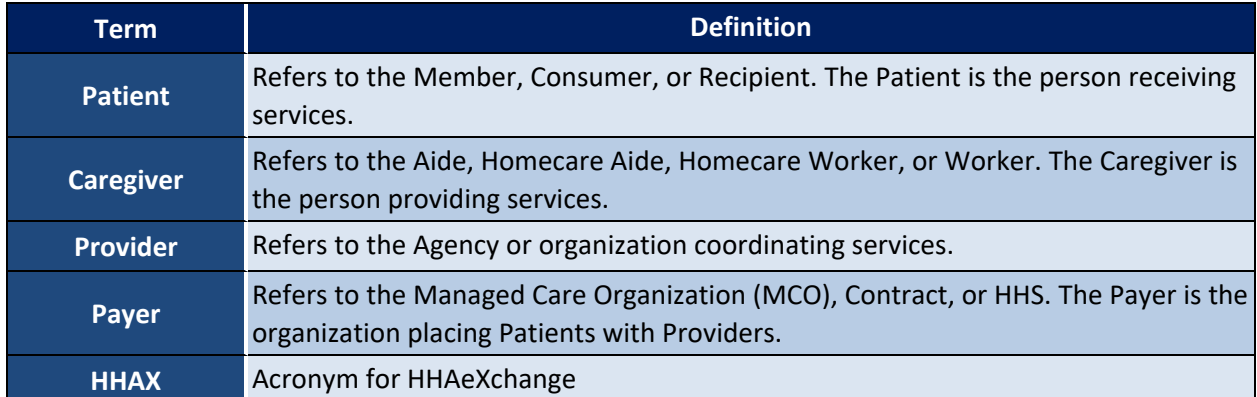

## <span id="page-5-0"></span>**Employment Types**

**Employment Type**, **Discipline**, or **Accepted Service** (on the Member's side) refers to the type of service a Caregiver is authorized to provide in HHAX. The Caregiver's **Employment Type** is a scheduling criterion used in **Authorizations** to ensure that a Member receives proper service.

The **Employment Type** is a required field when creating a **New Caregiver** (discussed later in this document). A Caregiver who does not match the **Discipline** specified in an **Authorization** cannot be scheduled, unless it is a Skilled Caregiver being scheduled for a Non-Skilled visit. Selecting one or more of the values in this field indicates that the Caregiver is certified to work in that capacity. The following is a comprehensive Employment Type list per Category (Skilled and Non-Skilled).

#### **Skilled Caregivers**

Medical professionals who provide therapy or examinations to assess the Member's state of wellbeing, to include:

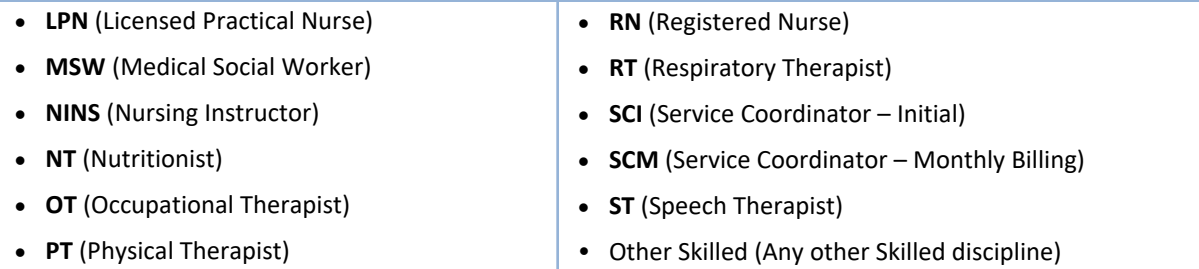

#### **Non-Skilled Caregivers**

Individuals who tend to a Member's basic needs, observes and records their condition, and ensures that the Member receives help in a timely manner (in cases of emergency). Non-Skilled Employment Types include:

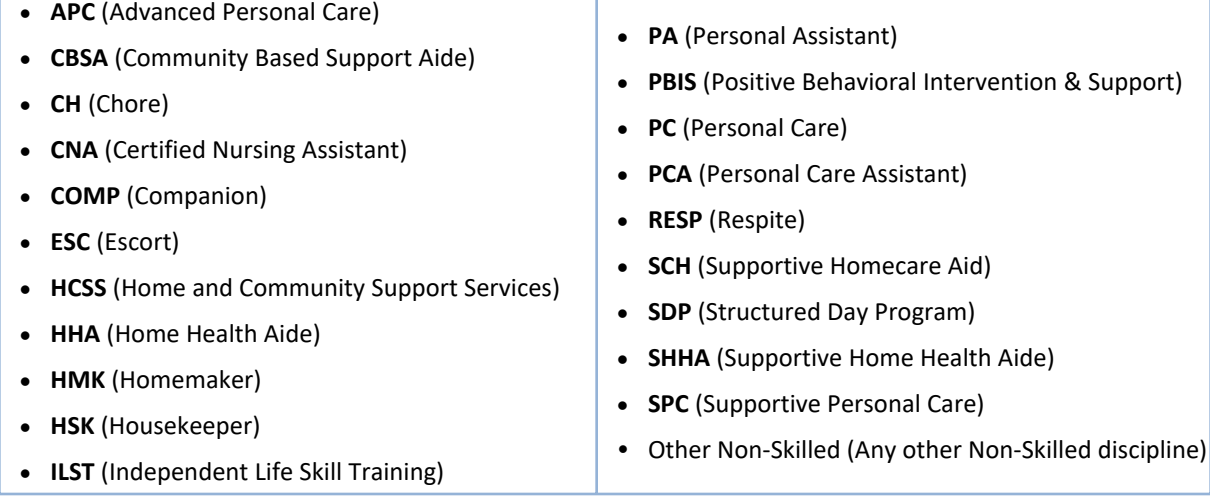

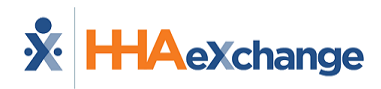

## <span id="page-6-0"></span>**The Caregiver Profile**

The **Caregiver Profile** is used to manage Caregiver information. The Caregiver Profile has 16 permissionbased pages to include the *Profile*, *Compliance*, *Calendar*, *Visits*, *In-Service* and numerous others (as illustrated on the image below).

Using the Index (left navigation section), users can navigate to different pages within the Caregiver's profile.

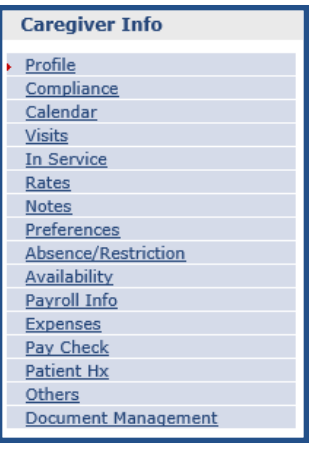

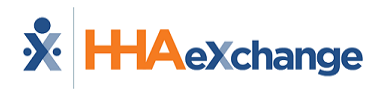

## <span id="page-7-0"></span>**The Profile Page**

The **Profile** page contains a Caregiver's *Demographics, Employment Information*, *Address*, *Emergency Contact Information*, and *Notification Preferences*. The top portion of the Profile shows the Caregiver's essential details to include Status.

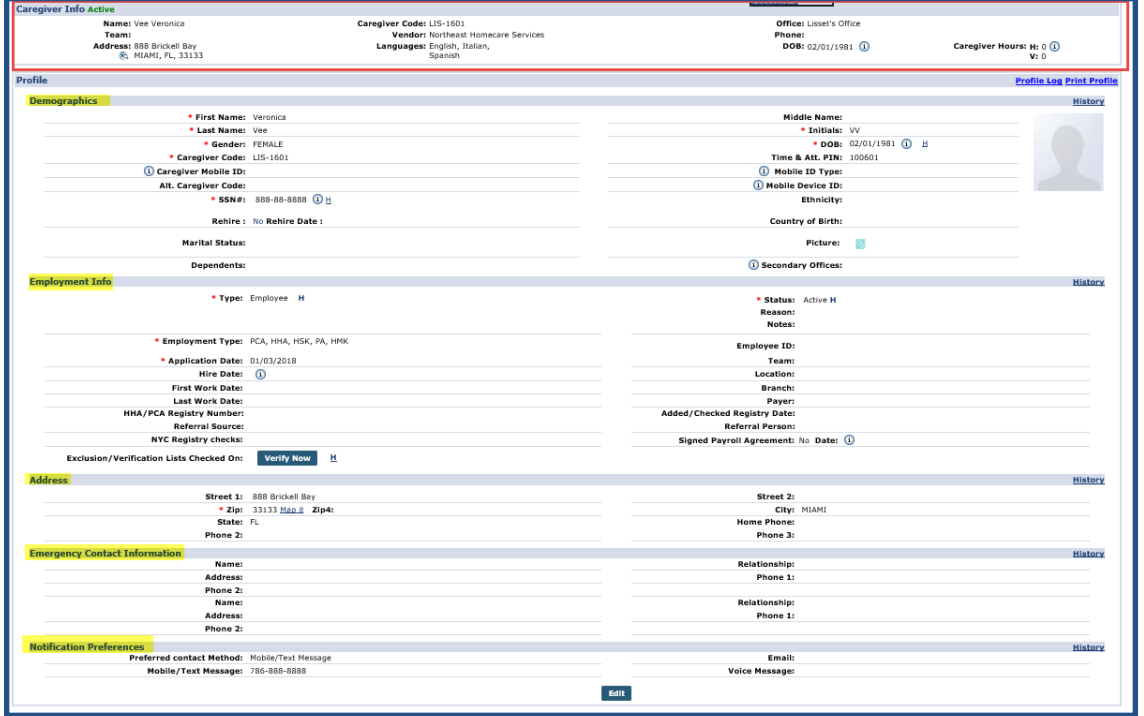

**Caregiver** *Profile* **Page**

Once the Caregiver Profile is created, a **Caregiver Code** and a **Time & Attendance PIN** (also referred to as an **Assignment ID**), defined as follows:

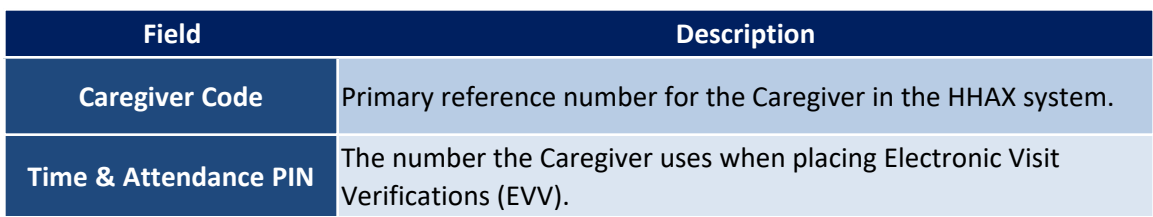

Furthermore, users can add new information or edit existing details. An **Active** Status allows users to schedule Caregivers for service.

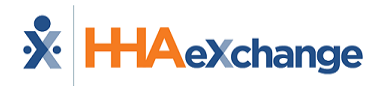

## <span id="page-8-0"></span>**Read-Only Fields in Caregiver Profile Page**

A number of Caregiver Profile fields (listed below) are *read-only* unless the user-role has been granted permission to edit and save.

- First Name
- Middle Name
- Last Name
- $\cdot$  SSN#
- Gender
- Ethnicity
- DOB
- Alt. Caregiver Code
- Payroll Info Page\*
- Hire Date

\*Note: The permission on the Payroll Info Page is to Save (rather than Edit). Therefore, a user can save edits on this *page.*

To enable editing permissions for a user, navigate to *Admin > User Management > Edit Roles*. Select *Aide* from the **Section** dropdown field, and applicable roles from the **Roles** dropdown field. Scroll to the *Search Aid* category and enable applicable permissions.

## <span id="page-9-0"></span>**The Compliance Page**

**Tip:** Press **Ctrl-F** on the keyboard to search this topic.

**Caregiver Compliance** refers to work requirements set by Contracts and Agencies. Compliance requirements may include updated medical records, a clean Criminal Background Check, or proof of Certification. Depending on an Agency's settings, the HHAX system may block the Caregiver from being scheduled if a Compliance requirement is not fulfilled. In some case, the system warns the scheduler of the issue.

Refer to the Caregiver [Compliance](https://hhaxsupport.s3.amazonaws.com/SupportDocs/Enterprise/Process Guides/Enterprise Help Center Process Guides/Process Guide - Caregiver Compliance.pdf) Guide to learn about the administration and management of this comprehensive piece and the numerous components that focus on each functionality based on Caregiver Discipline.

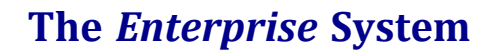

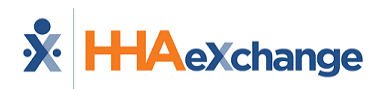

## <span id="page-10-0"></span>**The Availability Page**

**Tip:** You can press **Ctrl-F** on your keyboard to search this topic.

The Caregiver **Availability** page is comprised of four sections: Mobile App Settings, Permanent Week Availability, Max Visits, and Special Availability.

An **Availability Updated** field in the *Caregiver Info* header section shows the date when the Caregiver's availability was updated, in conjunction to the **Last Edited** field in the *Permanent Week Availability* section that indicates the date when the last changes were made to the selected Caregiver's Availability Preferences (as seen in the image below). The date captured in this label reflects when changes are made to the *Permanent Week Availability* and *Max Visits* sections.

In addition, use the Add Note links on a specific day to document the changes. Edit Note displays for days with an existing Note.

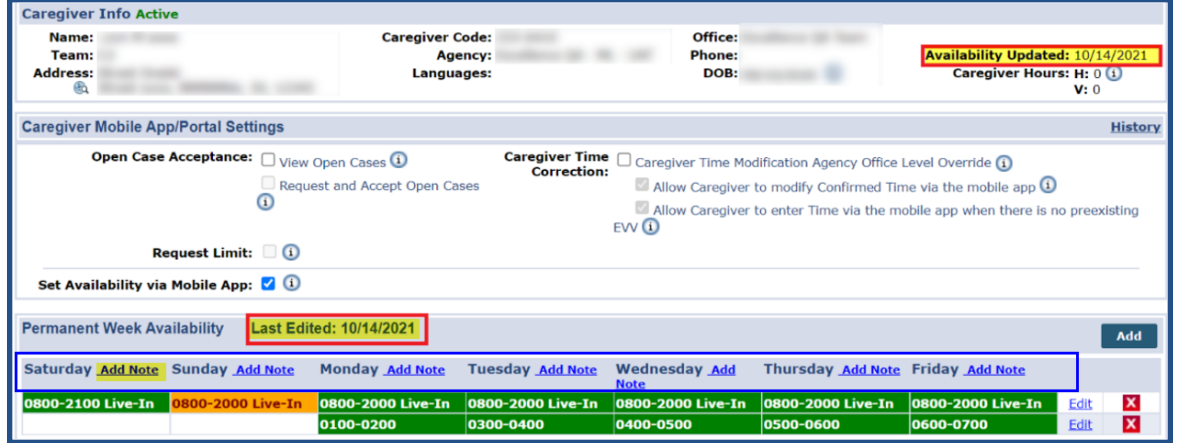

**Caregiver Availability Page**

A *Confirm Availability* button is also available in the *Permanent Week Availability* section to allow Providers to update the **Last Edited** date without editing the Caregiver's availability. Once clicked, the **Last Edited** field is updated to reflect the date when changes were made.

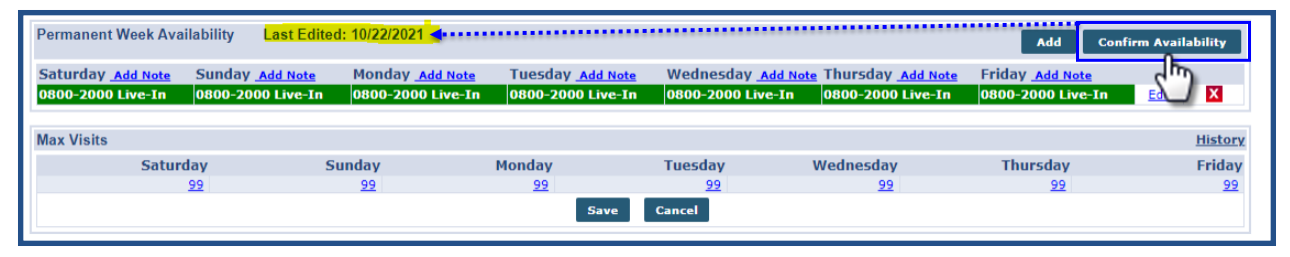

**Confirm Availability Button**

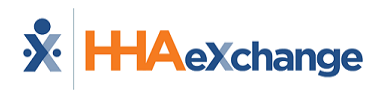

## <span id="page-11-0"></span>**Availability Note History**

In the *Edit Note* window, click on the History link to search and view history for a specific Note, as seen in the following images.

| Carecher Info                                                                                                    | Exterprise 21.06.01<br>TELXXVENDEE obrome 90 (Doc Chrysne 98) 8/02 83:24 E                                                                                                    |
|----------------------------------------------------------------------------------------------------|----------------------------------------------------------------------------------------------------|
| <b>Rolle</b><br>Completos<br><b>Calendar</b><br>Vota<br><b>In Service</b><br><b>Bitm</b>                                                                    | Caregiver Info Active<br>Margar Datal Hittardiz<br>Caregiver Code: EliO-1970<br>Office: Escalance OA Team<br><b>Penvident Forellence (15 - 16)</b><br>Team: A C.T.<br>Physical<br>Bn0<br>Caregiver Hounc H(0 (i)<br><b>Address: Royal</b><br>Edit Permanent Week Note - Patel Hardik<br><b>B</b> Guns, SCHO<br><b>V-n</b>                       |
| <b>Notes</b><br><b>Treferences</b><br>Absence/Restriction<br><b>BOOT ROOM</b><br><b>BASERING</b><br><b>Expenses</b><br><b>Pay Check</b><br><b>Fadenting</b> | History<br>Careciver Mobile AppliPer<br><b>Nichara</b><br>*Dee: Saturday<br>Open Case Ac<br><b>Mallin Marshir</b><br>cy Office Level Override (1)<br>firmed Time via the mobile ago 0<br>*Modern<br>via the mobile app when there is no pressisting EVV $\mathbb O$<br>Rees<br>Note: Upto \$30 Characters.                                      |
| <b>Others</b><br><b>Document Hanagement</b>                                                                                                    | Set Availability via N<br>Cancel                                                                                                    |
| Speech<br>First Name:<br>Lest Name:<br>Caregiver Code:                                                                                                    | <b>Permanent Week Availabil</b><br>AM.<br>Wednesday Add Note Thursday Add Note<br>Friday Add Note<br>Sunday Add Note<br>Honday Add Note<br>Tuesday Add Note<br>Saturday Edit Note<br>図<br>0000-2000-000-000<br><b>bdt</b><br>0000-2000 Live-In<br>8800-2000 Live-In<br>0900-2000<br>0800-2000 Live-In<br>0500-2000 Live-In<br>0800-2000 Live-In |
| п. н                                                                                                    | <b>Max Welte</b><br><b>Mistory</b>                                                                                                    |

**Permanent Week Note Window: History Link**

On the *View History* window, select a specific Day Note from the **Field Name** field and click *Search* to generate a search, as illustrated in the image below.

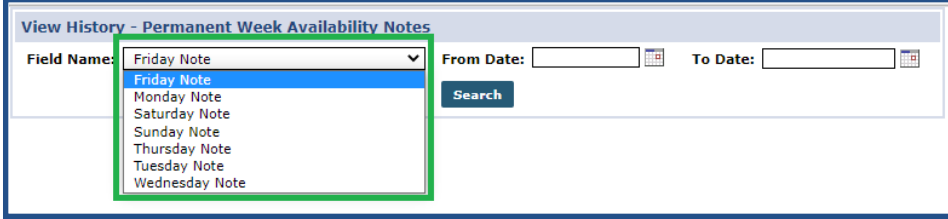

**View History: Permanent Week Availability Notes Window**

## <span id="page-11-1"></span>**Mobile App Settings**

The *Mobile App Settings* determine the behavior on the Caregiver's mobile app; specifically, what they can view and what functions are available on their registered mobile device. For example, viewing and requesting shifts when an Agency broadcasts available shifts via the Case Broadcasting functionality. Agencies determine these settings as well as setting limits to the number of shifts a Caregiver can request. Agencies also determine if Caregivers can set their Availability via their mobile device.

| Caregiver Mobile App/Portal Settings                                                   |                                                                                                    | <b>History</b> |
|----------------------------------------------------------------------------------------|----------------------------------------------------------------------------------------------------|----------------|
| Open Case Acceptance: V View Open Cases 1<br>Request and Accept Open Cases $\mathbf 0$ | <b>Caregiver Time</b> $\Box$ Caregiver Time Modification Agency Office Level Override $\ddot{\mathbf{u}}$<br>Correction:<br>Allow Caregiver to modify Confirmed Time via the mobile app 1<br>Allow Caregiver to enter Time via the mobile app when there is no preexisting EVV $\bigcirc$ |                |
| Request Limit: $\Box$ (1)                                                              |                                                                                                    |                |
| Set Availability via Mobile App: $\sqrt{1}$                                            |                                                                                                    |                |

**Caregive Mobile App Settings**

<span id="page-11-2"></span>Refer to the Case [Broadcasting](Overview Case Broadcasting.htm) category for functionality details.

#### **Permanent Week Availability**

The *Permanent Week Availability* displays a Caregiver's preferred schedule indicating the days, hours, and availability preferences. The settings indicated on this schedule facilitates the **Availability Search**

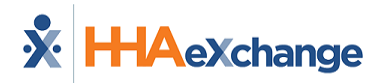

function when an Agency is trying to fill a shift or view general availability.

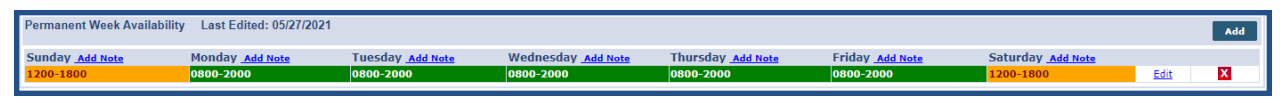

**Preferred/Might Work Hours**

The following table provides instructions on adding or updating a Caregiver's *Permanent Week Availability*.

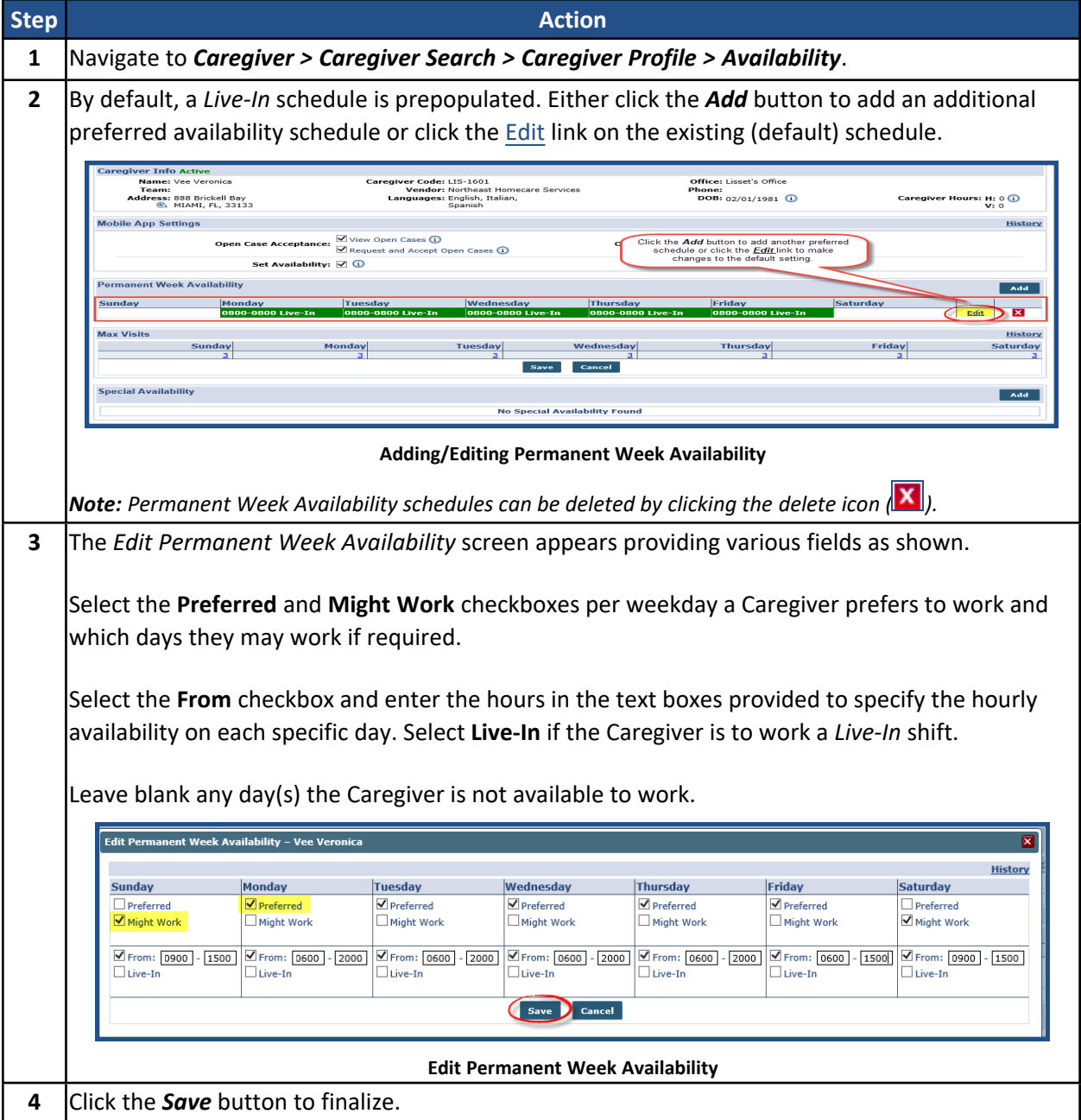

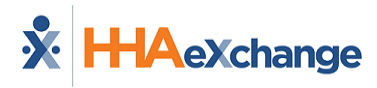

## <span id="page-13-0"></span>**Max Visits**

*Max Visits* refers to the total amount of unique visits a Caregiver is willing to work on a given day. To set a value, click the link (number) under the day of the week and adjust (as shown below). Click the *Save* button to finalize.

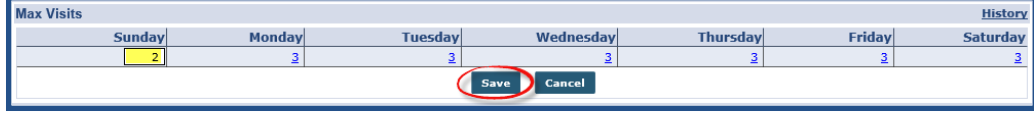

**Adjusting Max Visits**

## <span id="page-13-1"></span>**Special Availability**

*Special Availability* works the same as *Permanent Week Availability*. A *Special Availability* schedule is created when the Caregiver's schedule varies for a certain amount of time (such as holiday seasons). Follow the steps below to add a Special Availability schedule.

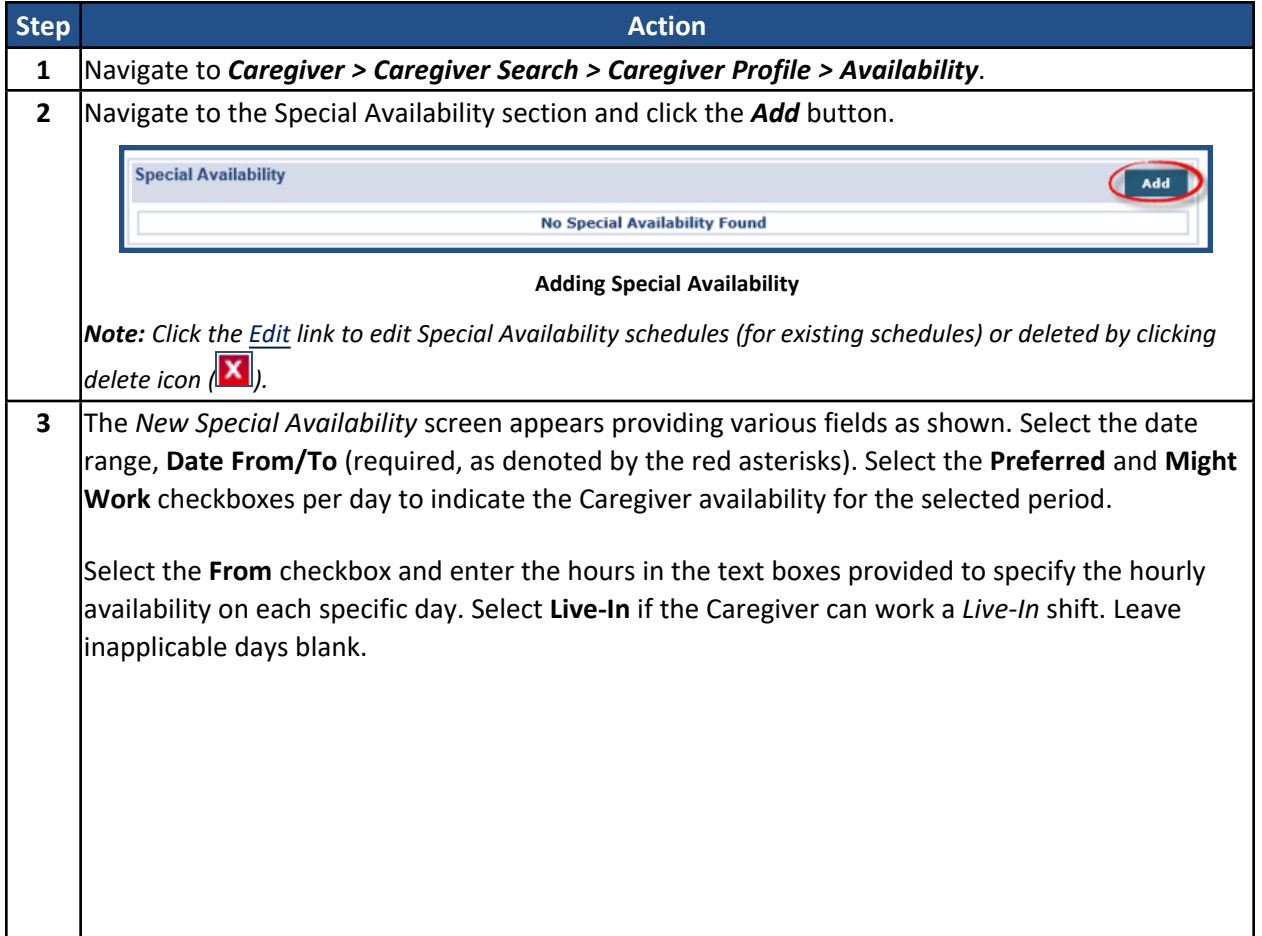

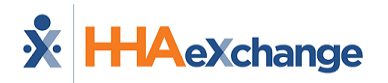

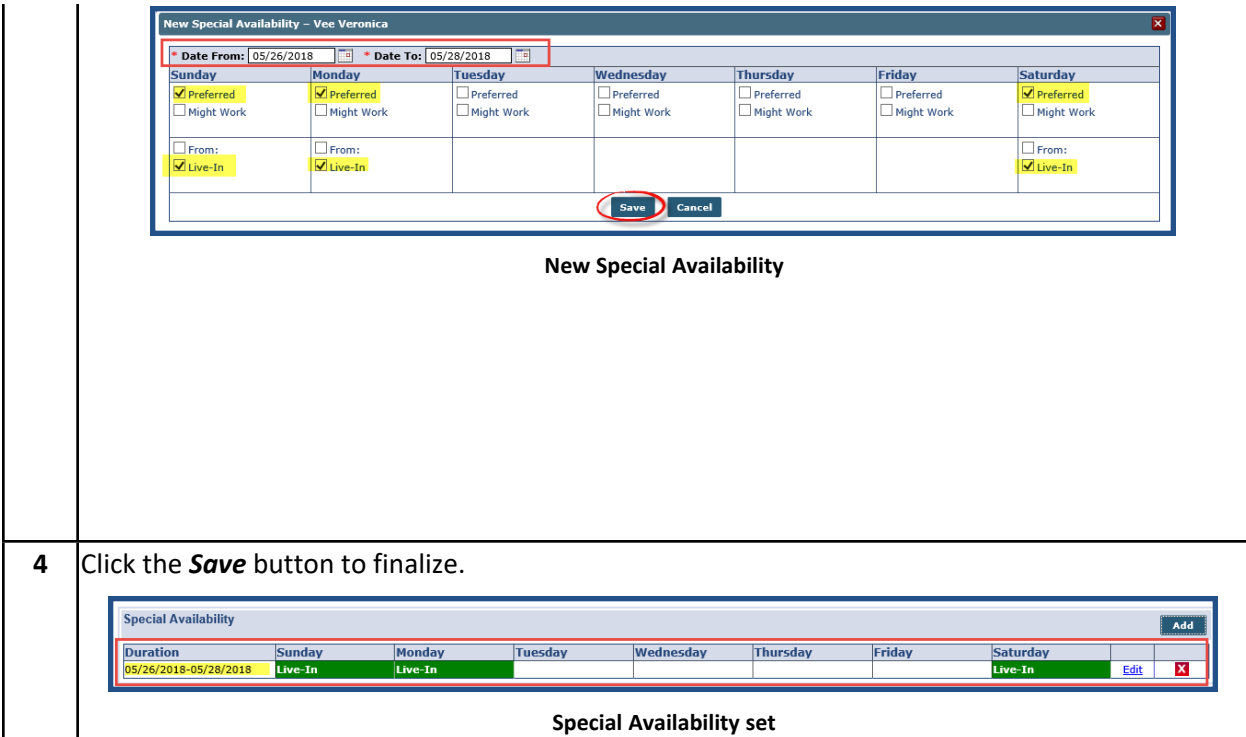

## <span id="page-15-0"></span>**The Preferences Page**

The Caregiver **Preferences** page is comprised of two sections: *Caregiver Preferences (Used for Scheduling)* and *Caregiver Preferences (Not Used for Scheduling)*. This information serves as a scheduling tool to ensure Patients are comfortable receiving service from the Caregiver assigned to them. This section covers how to indicate a Caregiver's preferences and how these preferences are used to schedule.

## <span id="page-15-1"></span>**Reference Table Management - Adding Preferences**

Before selecting specific Preferences, these preferences must be configured via the Reference Table Management functionality. Follow the steps below to add Caregiver Preferences.

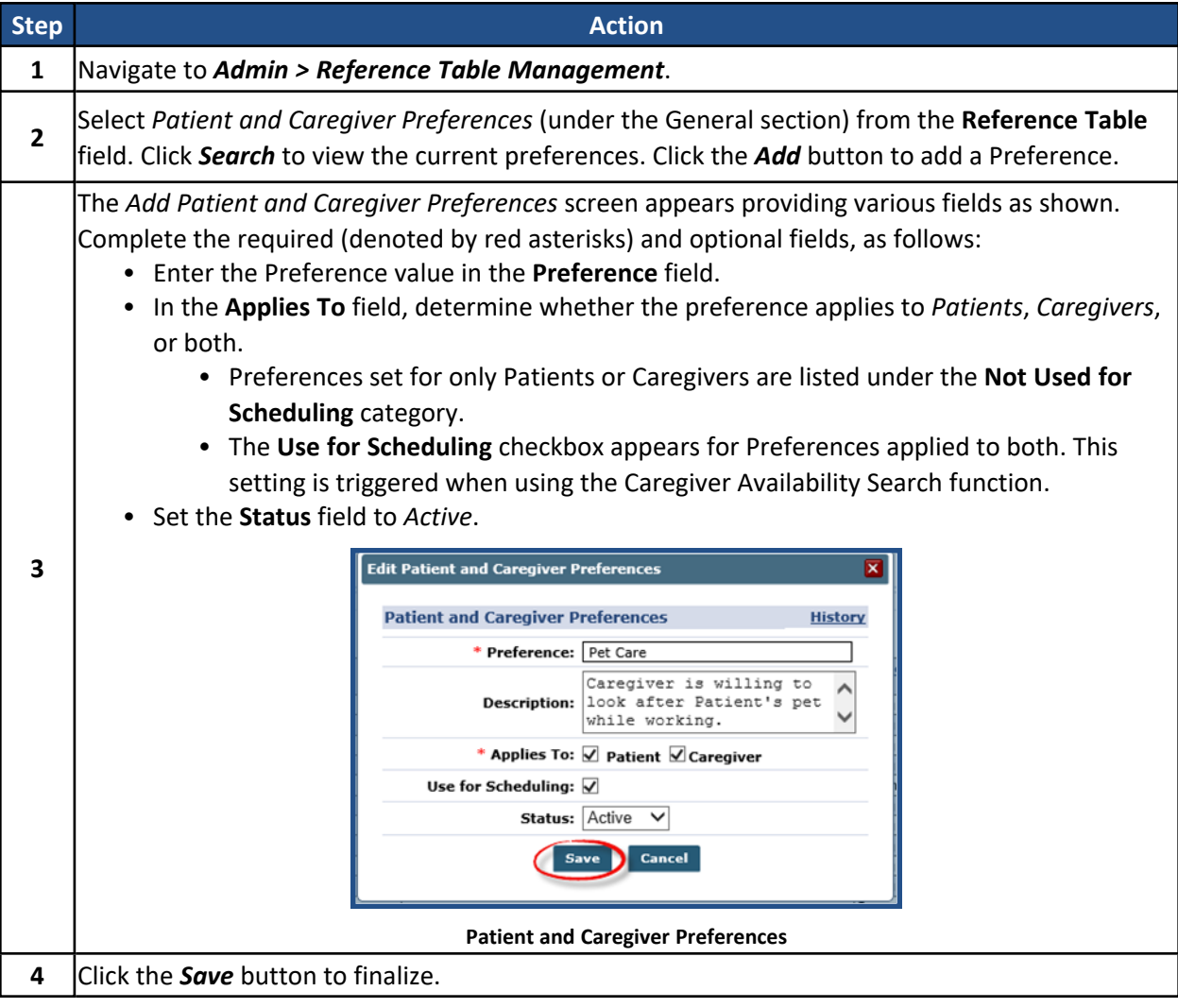

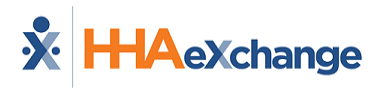

#### <span id="page-16-0"></span>**Setting a Caregiver's Preferences**

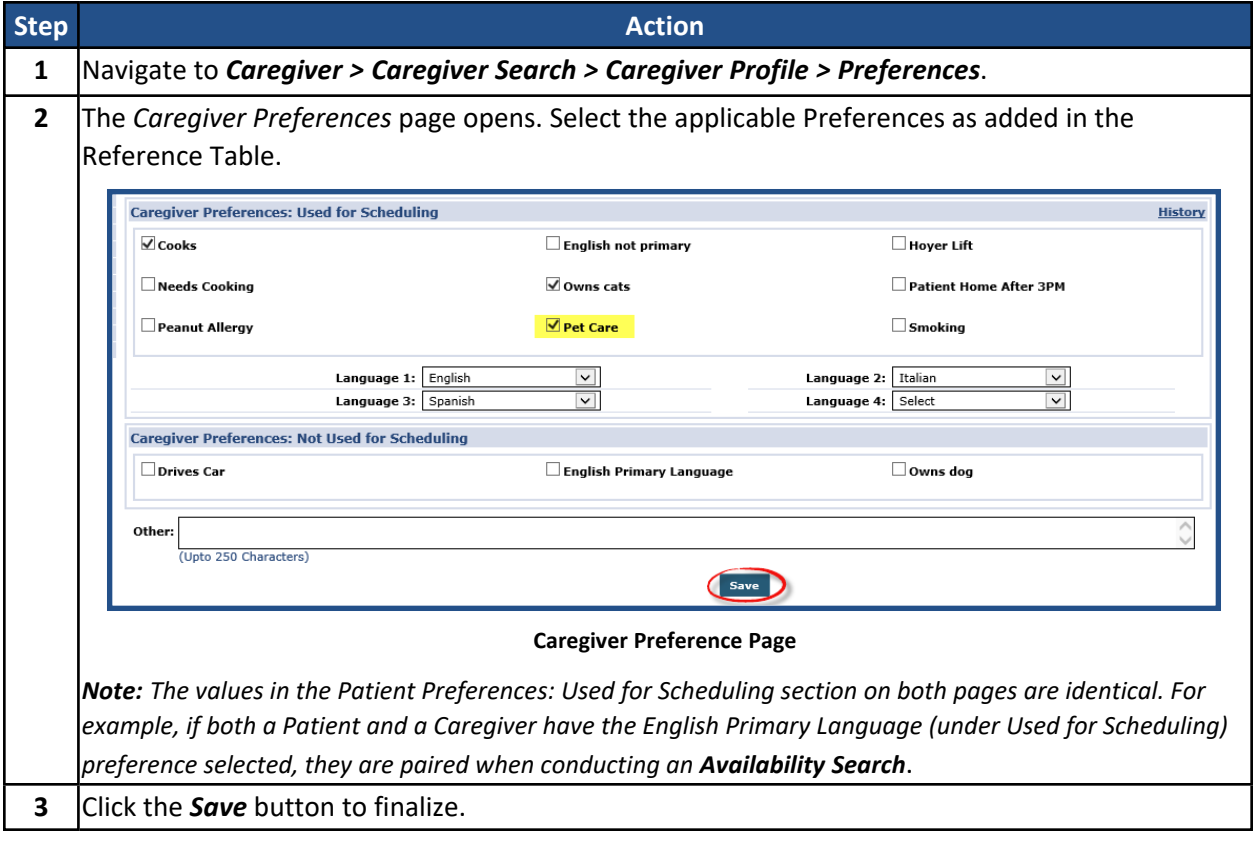

*Note: The Special Requests page in the Patient Profile is identical to the Caregiver Preferences page.*

## <span id="page-17-0"></span>**The Absence/Restriction Page**

**Tip:** You can press **Ctrl-F** on your keyboard to search this topic.

The Caregiver **Absence/Restriction** page is comprised of three sections: *Absences*, *Paid Time Off Accruals*, and *Restricted*. This information is used to track a Caregiver's absences, paid time off (PTO) balances, or restrictions keeping a Caregiver from getting scheduled. This section covers how to add an **Absence**, how to designate an absence as **PTO**, and how to restrict a Caregiver from working with a specific Patient or Payer/Contract.

#### <span id="page-17-1"></span>**Absences**

The **Absence** function is used to record and track a Caregiver's absences and paid time off (PTO) balances.

*Note: Some Agencies allow the scheduling of absent Caregivers. Check the Agency settings (Admin > Office Setup > Search Office > Edit Office) to enable/disable the Allow Caregiver Absence and Visit / In Service Overlaps field.*

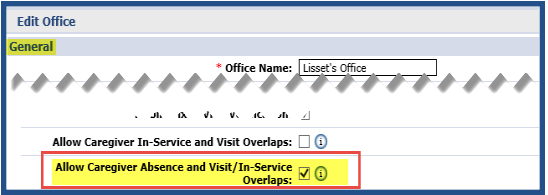

Proprietary and Confidential

## <span id="page-17-2"></span>**Reference Table Management - Adding Absence Reasons**

Before selecting specific Absence reasons, these options must be configured via the Reference Table Management functionality. Follow the steps below to add Absence reasons.

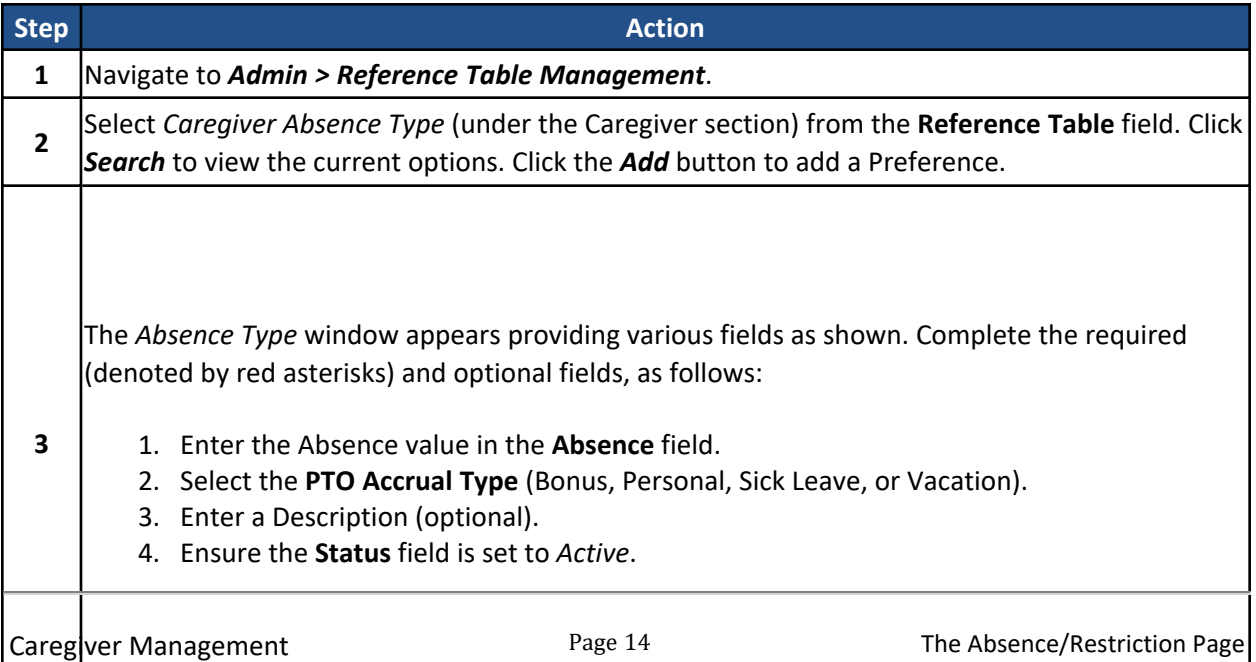

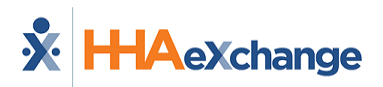

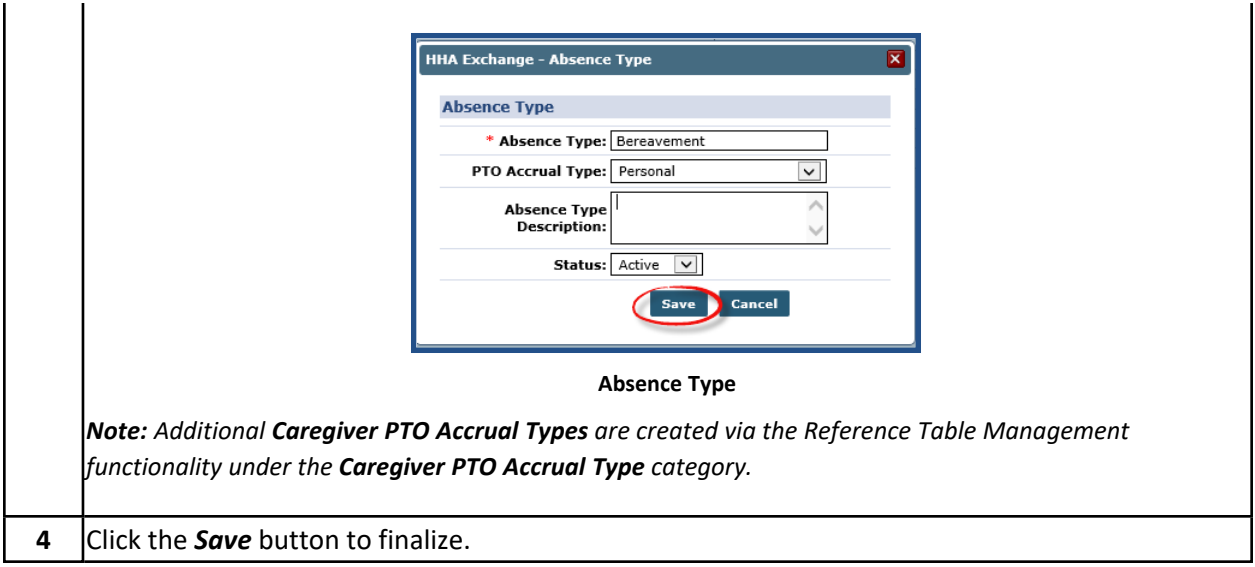

#### <span id="page-18-0"></span>**Entering a Caregiver Absence**

Follow the steps below to add a Caregiver's absence in the system.

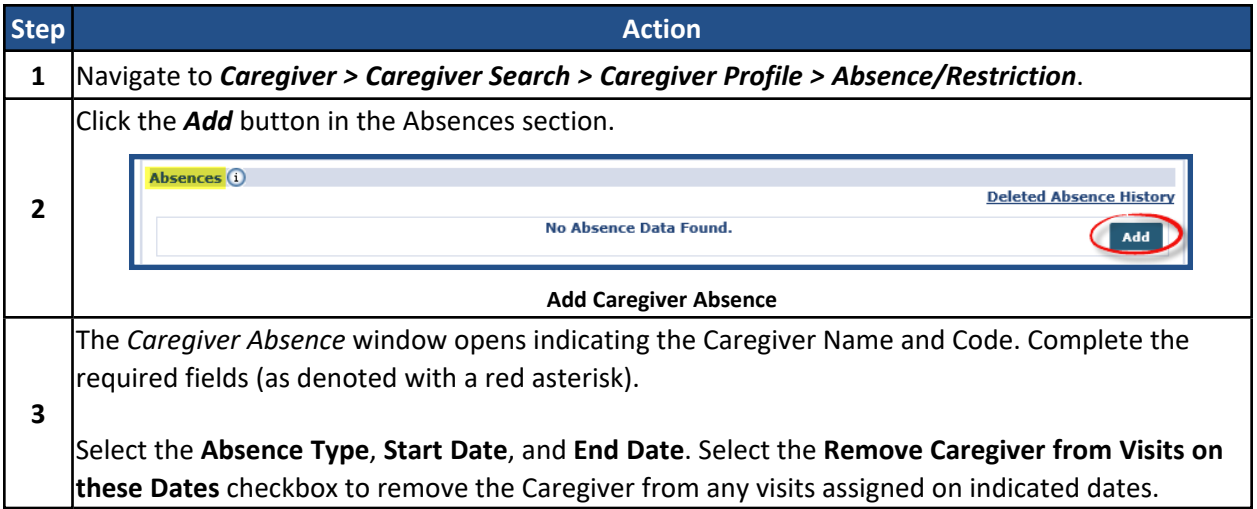

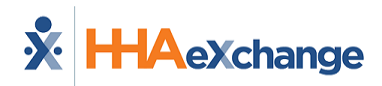

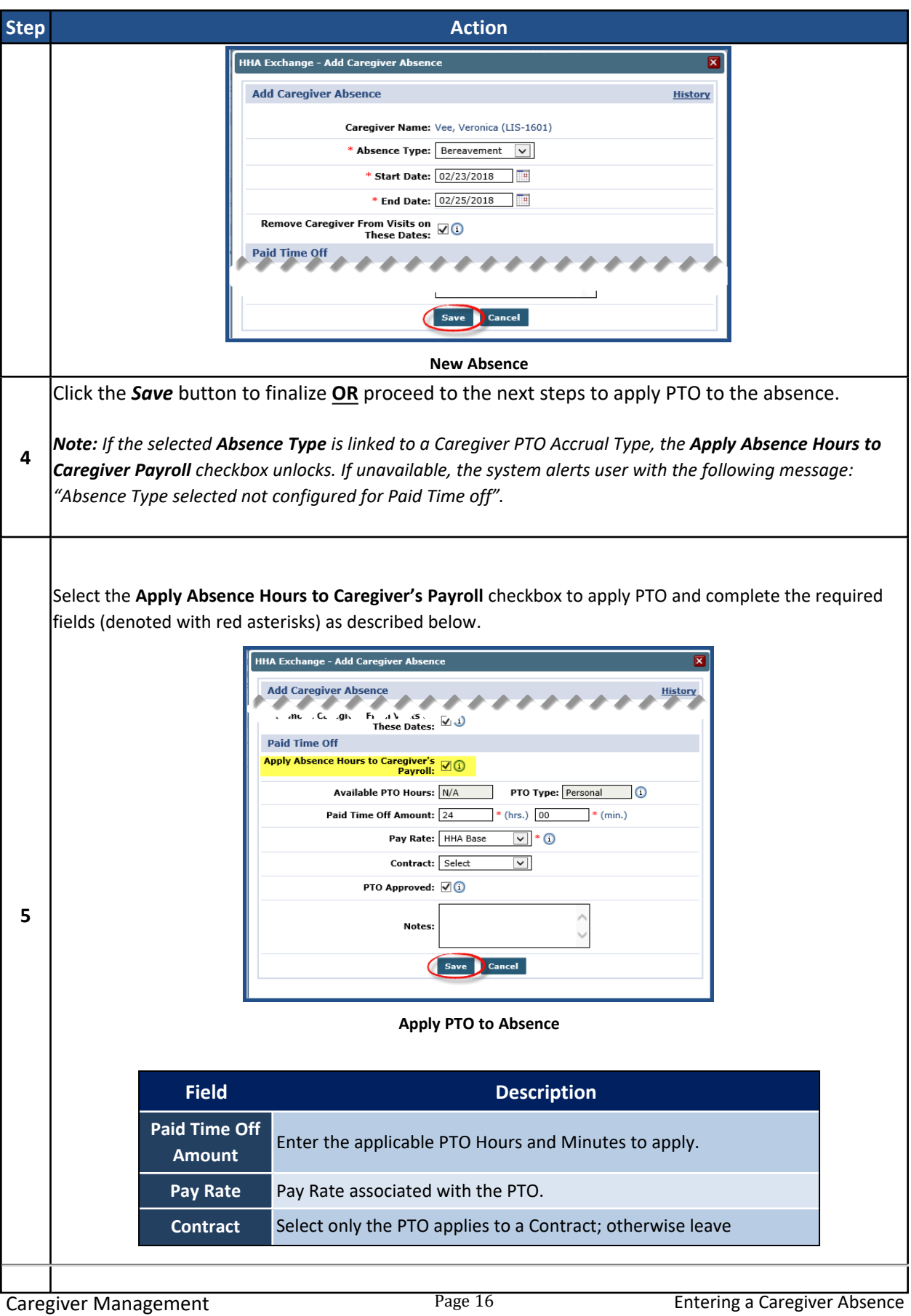

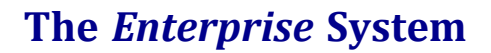

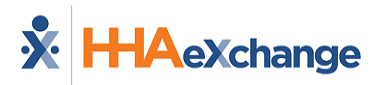

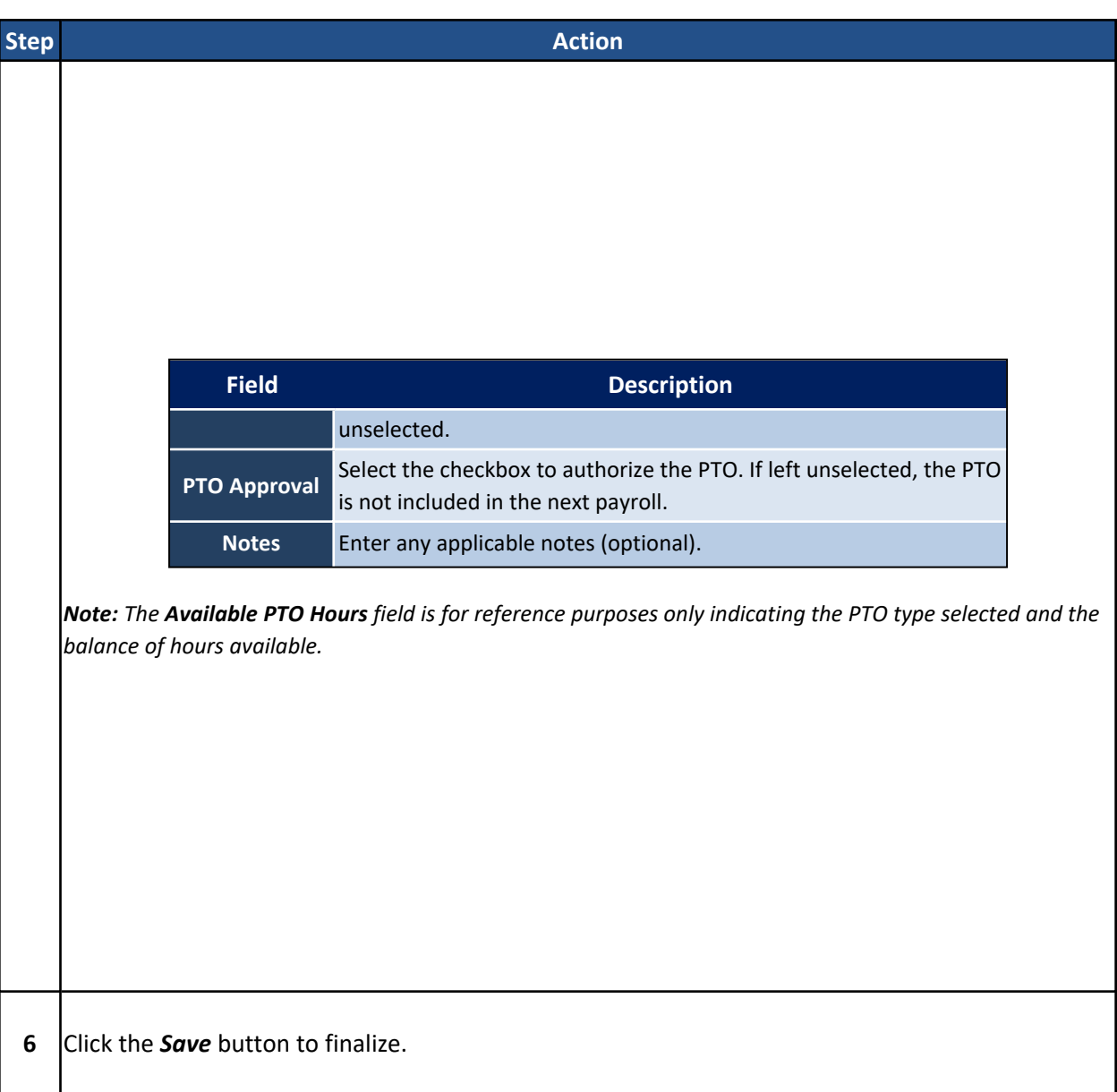

All **Absences** and **PTO** are displayed in the Caregiver *Absences* section where records can be reviewed, edited, or deleted.

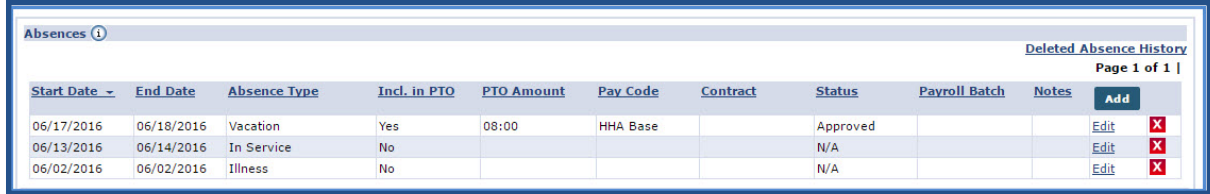

**Absences Section**

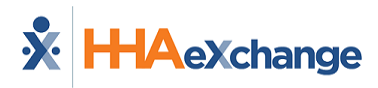

### <span id="page-21-0"></span>**PTO Accrual**

The *Paid Time Off Accruals* section is used to track a Caregiver's PTO balances. This section is for reference purposes only, as illustrated in the image below and described in the table beneath.

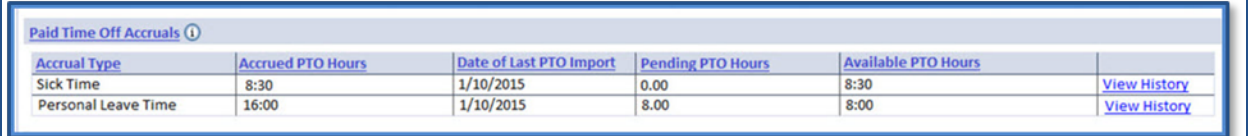

#### **PTO Tracking**

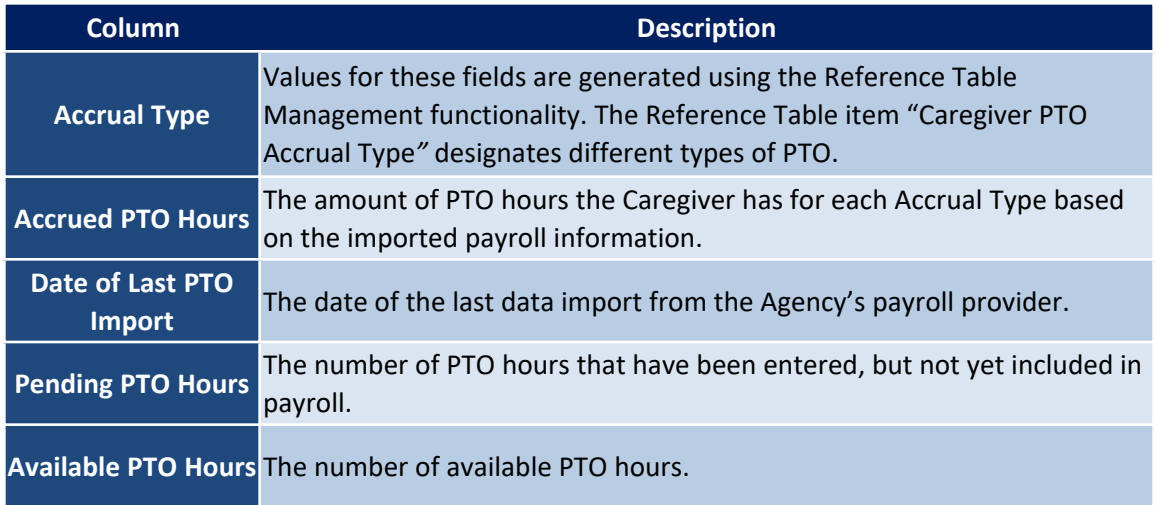

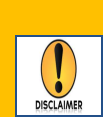

The **Paid Time Off Accruals** feature, or PTO function, is **NOT** an internal accrual tracking process. This function works by importing accrual information (sent by your Agency's payroll provider) and applying it to the payroll tracking function in the system. HHAX is not responsible for the accuracy of payroll data originating from the 3<sup>rd</sup> party payroll provider.

**Contact HHAX Client [Support](https://hhaexchange.com/supportrequest) to activate the PTO function.**

## <span id="page-21-1"></span>**Restricted**

The *Restricted* section is used to restrict a Caregiver from working with Patients under a specific Contract. Once a **Restriction** is placed, the Caregiver is removed from non-billed visits and cannot be scheduled to new visits (throughout the duration of the restriction).

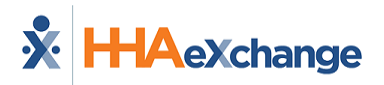

Follow the steps below to add a Caregiver **Restriction**.

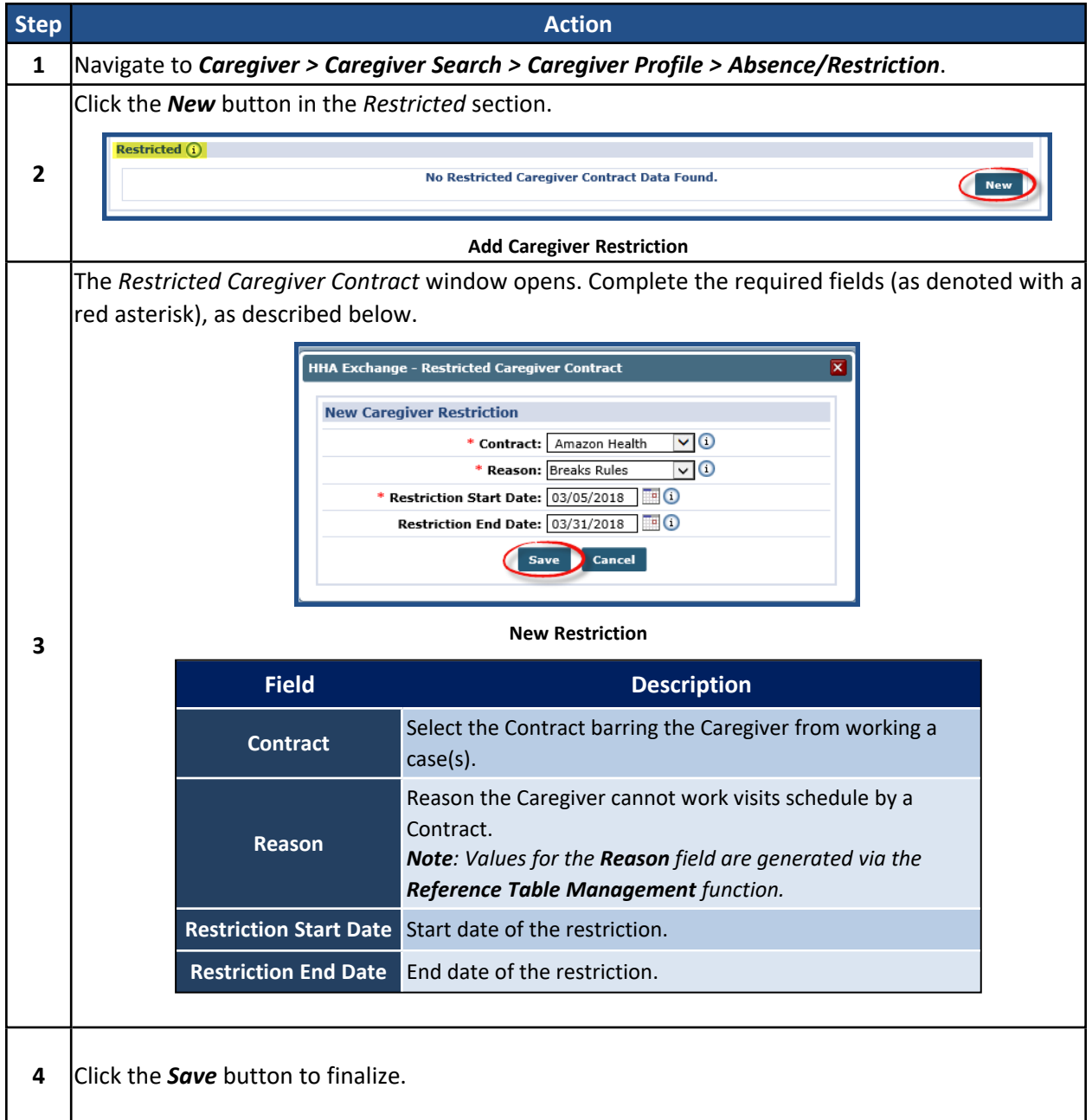

All **Restrictions** can be reviewed, edited, and deleted in the *Restricted* section. Additional restrictions can be added by clicking the *New* button.

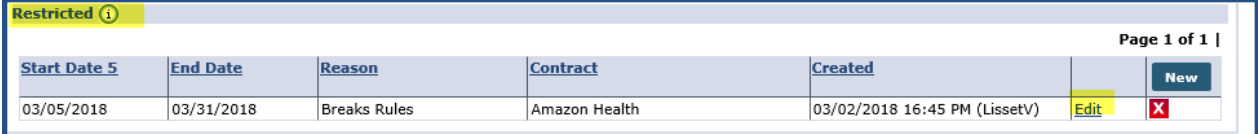

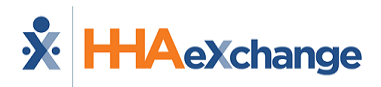

**Caregiver Restricted**

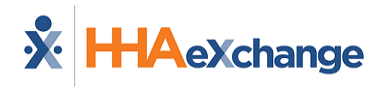

## <span id="page-24-0"></span>**The In Services Page**

The **In-Service** function allows Agencies to schedule Caregivers for training and meetings via the HHAX system. The *In Service* page is primarily used to schedule and track compliance related seminars in the system, as well as to prevent the Caregiver from being scheduled for Patient visits during a scheduled class.

The information in the *Caregiver In-Service* page (*Caregiver > In Service*) is sorted in ascending order with the most recent classes on top, as seen in the following image.

| <b>Caregiver Info</b>                                                     |                                                                                                    |             |              |                                  |                                                                             |                    |                                                                         |               |        | Enterprise 20.07.01 TELXOAUATD01 chrome 83 (Doc Chrome 83) 6/11 16:12 |      |                           |
|---------------------------------------------------------------------------|----------------------------------------------------------------------------------------------------|-------------|--------------|----------------------------------|-----------------------------------------------------------------------------|--------------------|-------------------------------------------------------------------------|---------------|--------|-----------------------------------------------------------------------|------|---------------------------|
| Profile<br>Compliance<br>Calendar<br><b>Visits</b><br>In Service<br>Rates | <b>Caregiver Info Active</b><br>Name: Johnson John<br>Team:<br><b>Address: XXX</b><br><b>&amp; XXX</b> |             |              |                                  | <b>Caregiver Code: HHA-2406</b><br>Vendor: Excellence QA - ML<br>Languages: |                    | Office: HHAeXchange Office<br><b>Phone:</b><br><b>DOB:</b> $XX/XX/XXXX$ |               |        | Caregiver Hours: H: 0 (i)<br>V: 0                                     |      |                           |
| Notes<br>Preferences                                                      | In Service                                                                                             |             |              |                                  |                                                                             |                    |                                                                         |               |        |                                                                       |      |                           |
| Absence/Restriction<br>Availability                                       | <b>Summary</b><br>Year                                                                                 |             |              |                                  |                                                                             | <b>Total Hours</b> |                                                                         |               |        |                                                                       |      |                           |
| Payroll Info<br><b>Expenses</b>                                           | 2020<br>2019                                                                                           |             |              |                                  |                                                                             | 02:00<br>02:00     |                                                                         |               |        |                                                                       |      |                           |
| Pay Check<br><b>Patient Hx</b>                                            | 2018                                                                                                   |             |              |                                  |                                                                             | 06:00              |                                                                         |               |        |                                                                       |      |                           |
| Others<br><b>Document Management</b>                                      | <b>Date</b>                                                                                            | <b>Time</b> | <b>Hours</b> | <b>Topic</b>                     | <b>Location</b>                                                             | <b>Instructor</b>  | <b>Description</b>                                                      | <b>Status</b> | Reason | <b>Payroll Batch</b>                                                  | Add  |                           |
| <b>Search</b>                                                             | 06/22/2020                                                                                             | 0900-1200   | 03:00        | Pathogens                        |                                                                             |                    |                                                                         | Scheduled     |        |                                                                       | Edit | ΙX                        |
| <b>First Name:</b>                                                        | 03/16/2020                                                                                             | 1400-1600   | 02:00        | Corvid <sub>19</sub>             |                                                                             |                    |                                                                         | Completed     |        |                                                                       | Edit | ΙX                        |
| Last Name:                                                                | 09/17/2019                                                                                             | 0900-1100   | 02:00        | Housekeeping<br><b>Basics</b>    |                                                                             |                    |                                                                         | Completed     |        |                                                                       | Edit | ×                         |
| Caregiver                                                                 | 06/01/2018                                                                                             | 0900-1200   | 03:00        | Caregiver<br><b>Fundamentals</b> |                                                                             |                    |                                                                         | Completed     |        |                                                                       | Edit | Ιx                        |
| Code:<br>Go                                                               | 05/30/2018                                                                                             | 0900-1200   | 03:00        | <b>EVV Training</b>              |                                                                             |                    |                                                                         | Completed     |        |                                                                       | Edit | $\boldsymbol{\mathsf{x}}$ |

**Caregiver In Service Page: Information in Ascending Order by Date**

## <span id="page-24-1"></span>**Reference Table Management - Adding In-Services**

The following must be defined in the system before selecting specific In-Services:

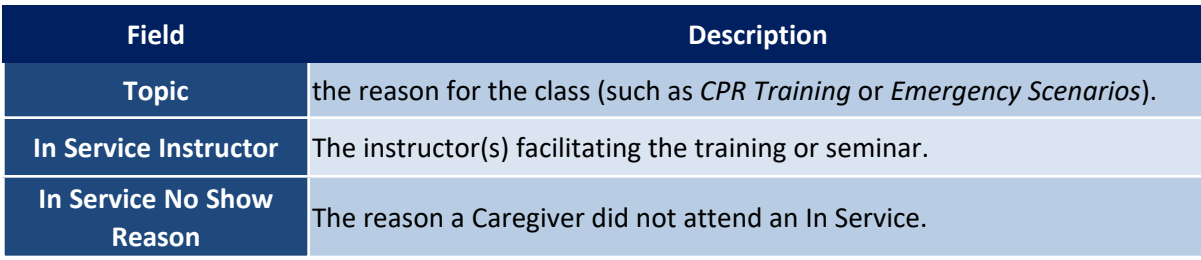

Complete the following steps to add and manage the In-Services Reference Table.

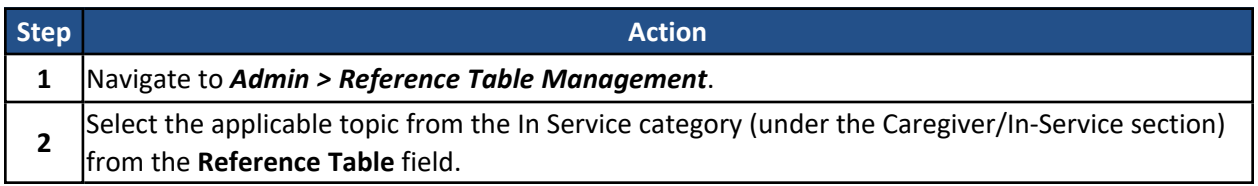

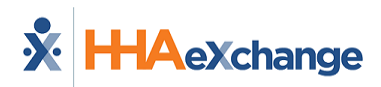

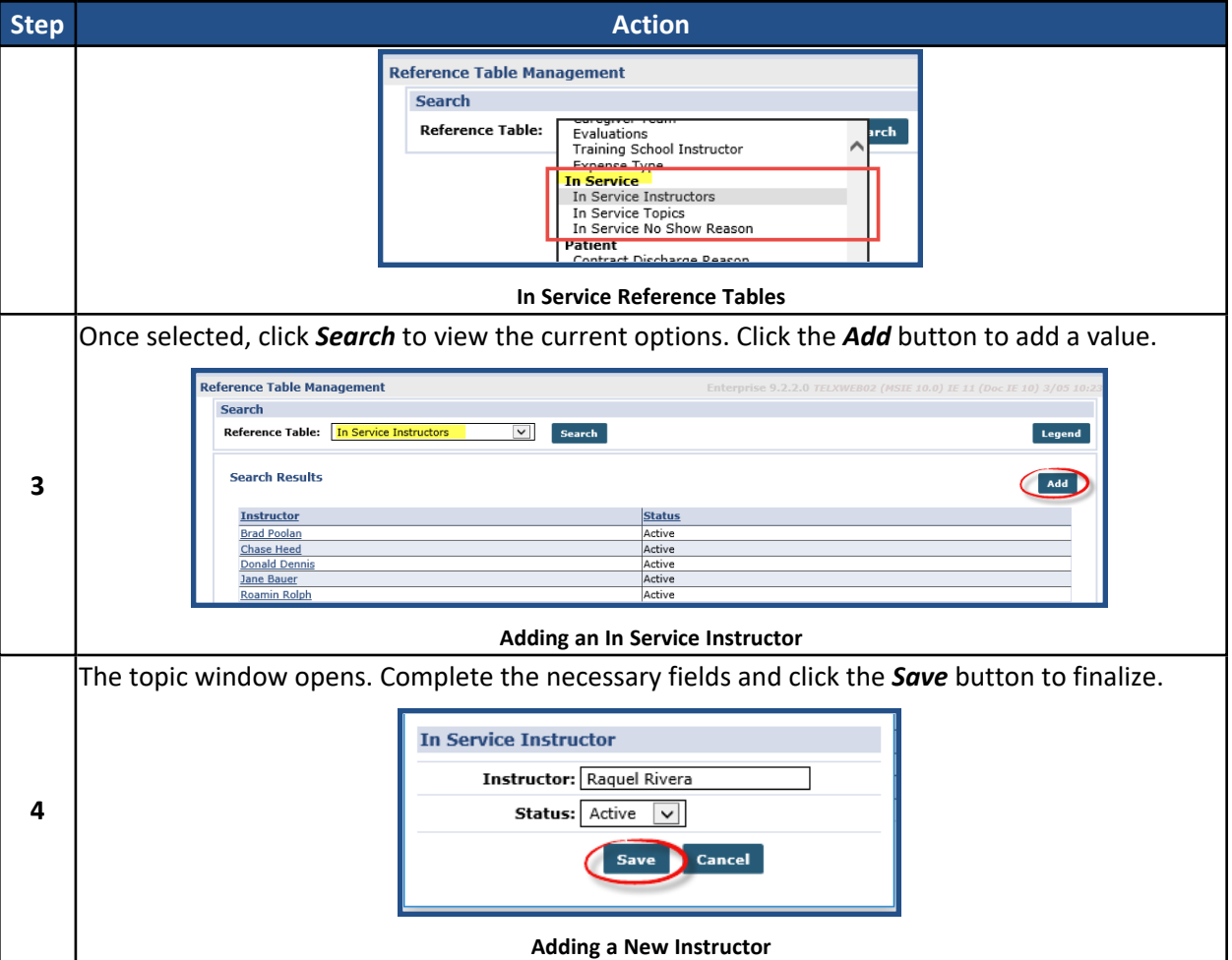

## <span id="page-25-0"></span>**Scheduling an In Service**

Complete the following steps to create an In Service event.

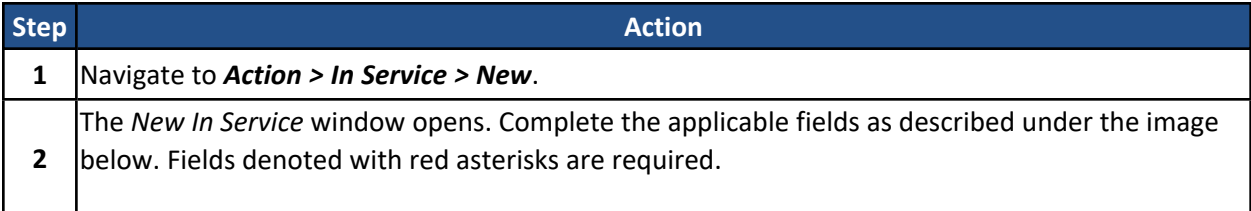

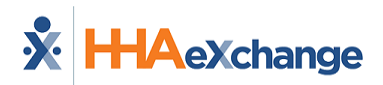

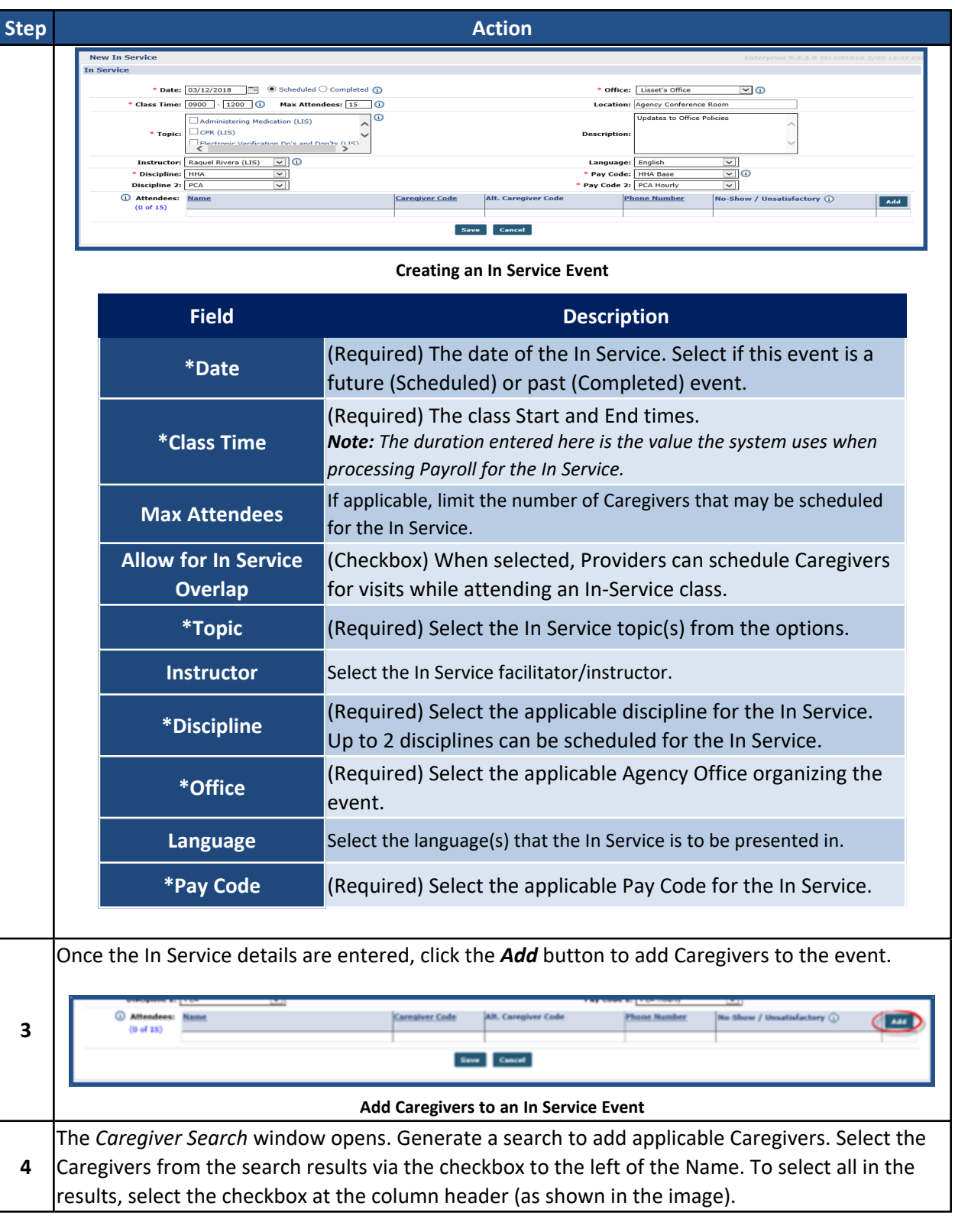

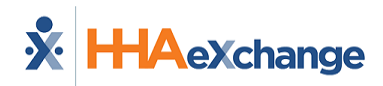

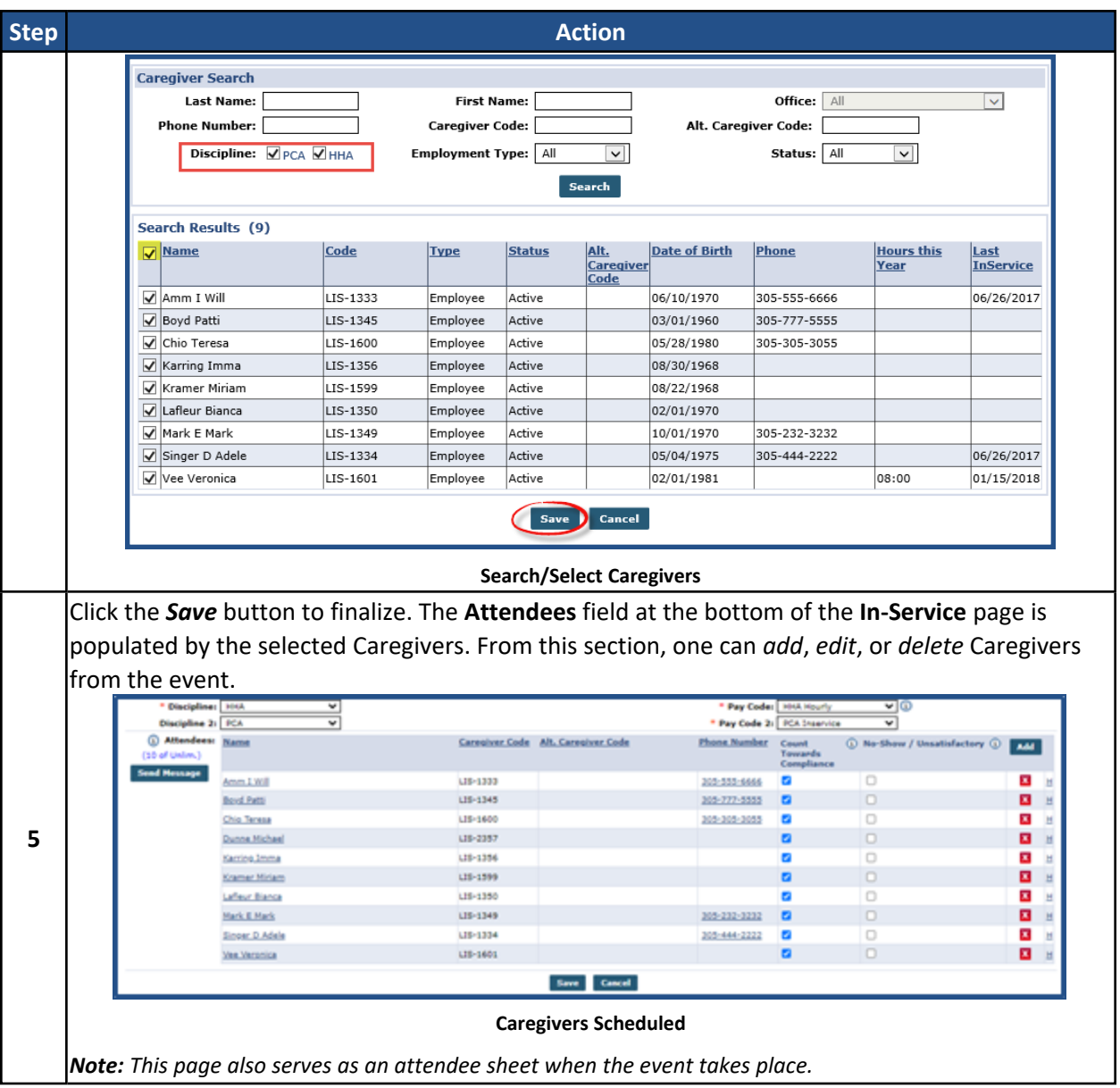

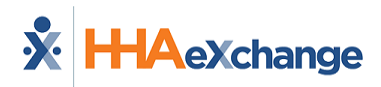

## <span id="page-28-0"></span>**Notify Caregivers**

Agencies can send messages to the scheduled Caregivers directly from the **In-Service** page to alert them of the class. Complete the following steps to send a message.

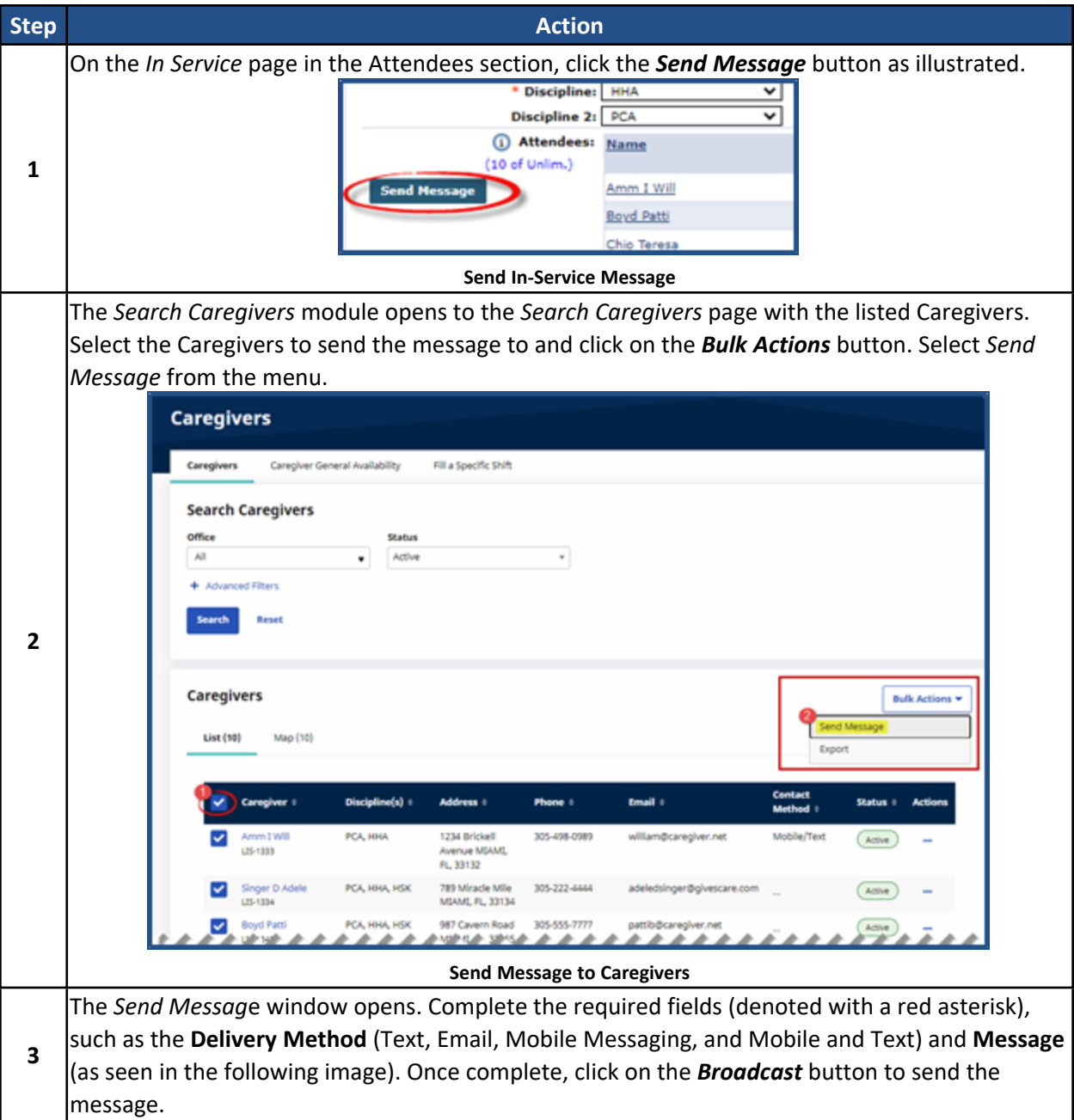

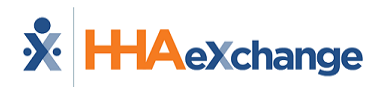

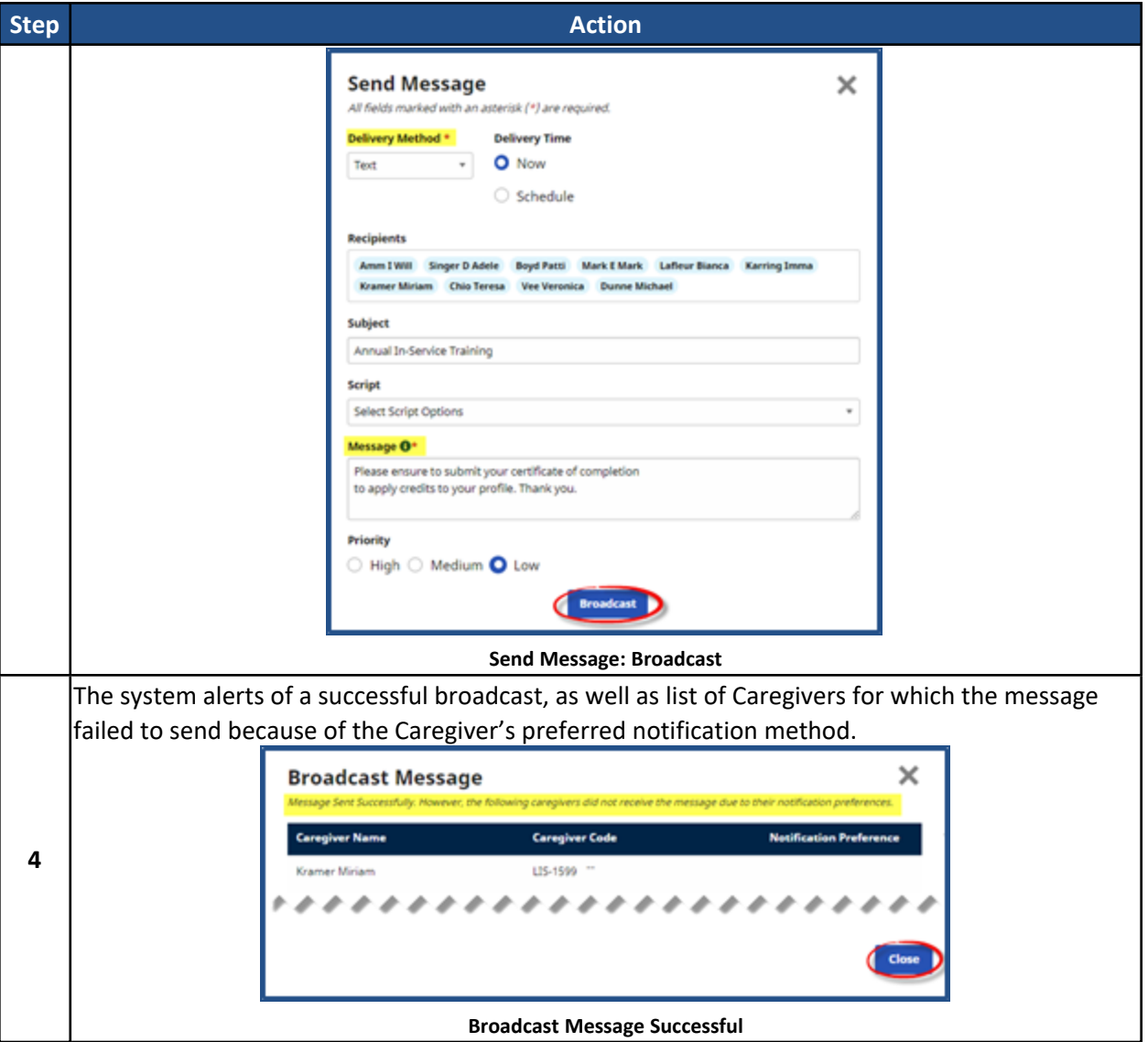

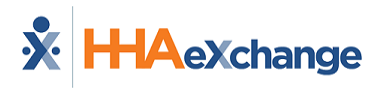

## <span id="page-30-0"></span>**The Calendar Page**

**The Caregiver's Calendar is used to schedule new visits, or review visits that the Caregiver was assigned to from the Patient's Calendar.**

The Caregiver's Calendar mirrors a Patient's calendar, with the exception that scheduled visits do not appear in pink or green as Authorizations apply to Patients. For more information regarding scheduling visits and the icons seen on the page, refer to the Patient's Calendar or the [Scheduling](Overview Scheduling.htm) Visits category.

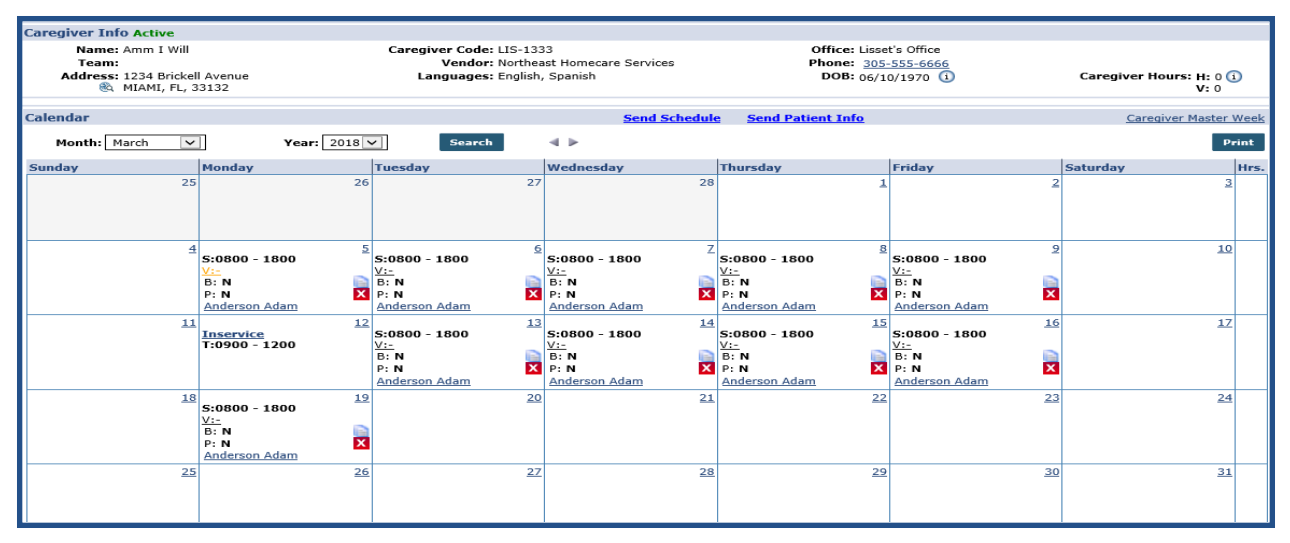

**The Caregiver's Calendar**

## <span id="page-30-1"></span>**Print Caregiver Calendar Weekly Schedule**

A Caregiver's *weekly* schedule can be printed directly from the Caregiver's calendar. When an event is added to the Caregiver Calendar, the Print icon is enabled. Click on the print icon (on the right-most column) as seen on the image below.

To print the entire month, click on the *Print* button on the top-right. The print icon is unavailable for weeks with no visits scheduled.

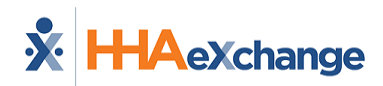

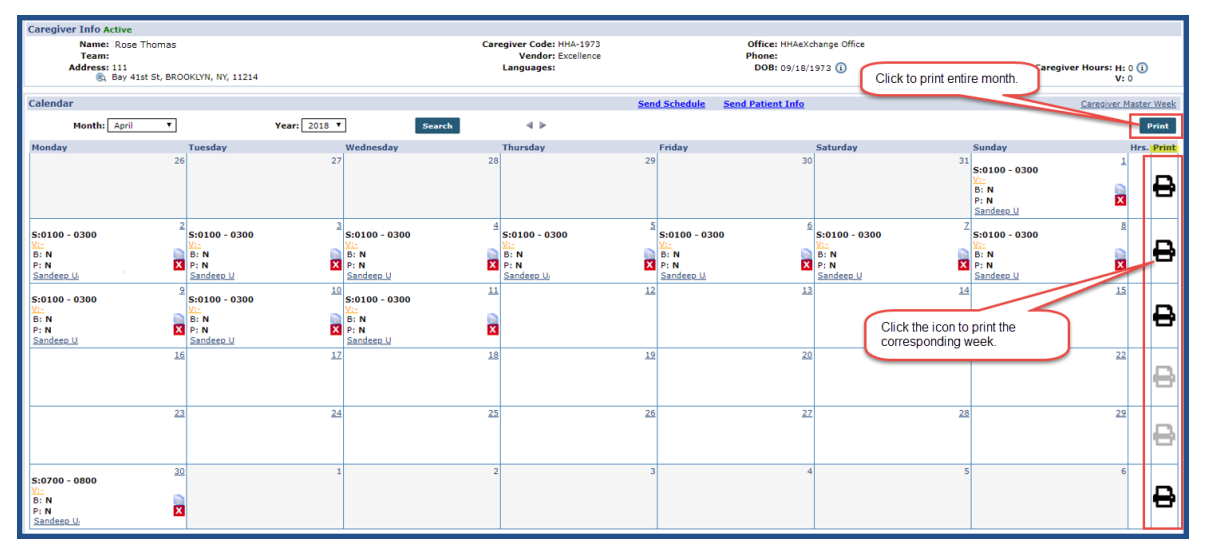

**Printing a Caregiver's Schedule**

The image below illustrates a Caregiver's printed weekly schedule.

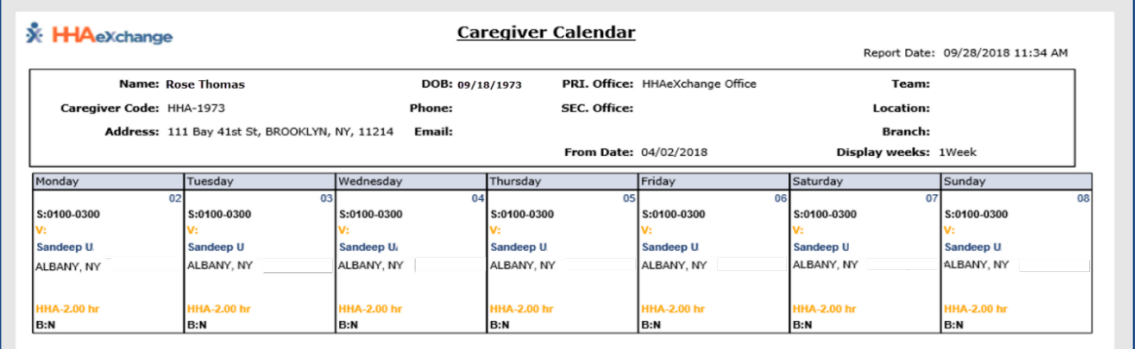

**Caregiver's Weekly Schedule**

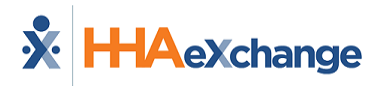

## <span id="page-32-0"></span>**The Rates Page**

The *Rates* page is used to set specific **Rates** and **Mileage Expenses** for a Caregiver.

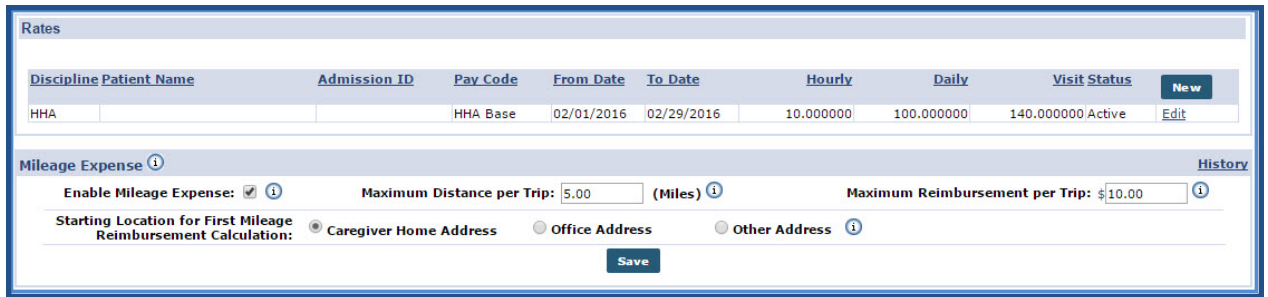

**Rates**

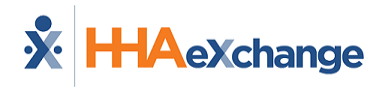

## <span id="page-33-0"></span>**The Notes Page**

The **Notes** page is used to capture and archive any Notes specific to the Caregiver such as system issued alerts as well as cross-referenced Patient care notes. Use the search filters (such as **To/From Date**, **Type**, **Category**, **Subject**, and **User**) to locate specific notes and click the *Search* button.

To create a Caregiver Note, click the *Add* button (as illustrated in the image below) and complete the fields as described on the table following the image. Click the *Save* button to finalize.

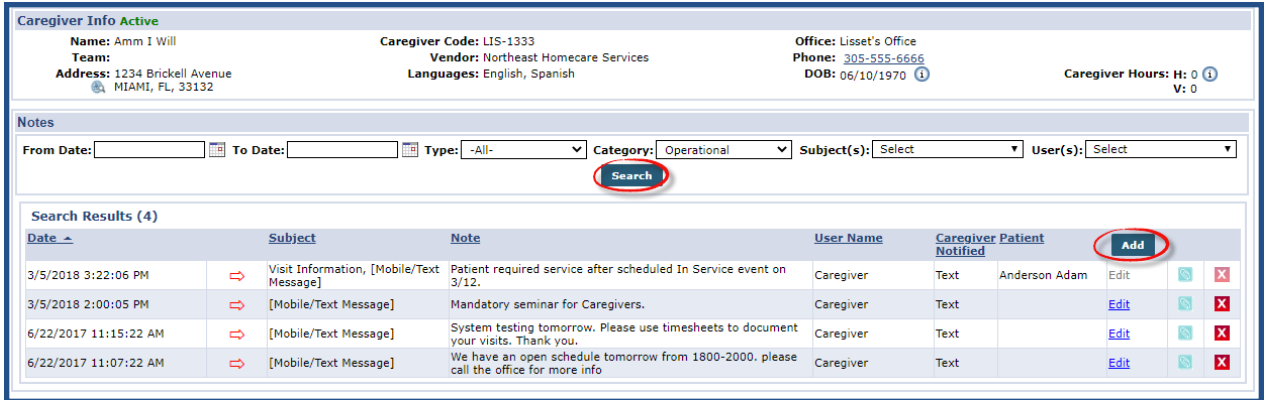

#### **Caregiver Notes Page**

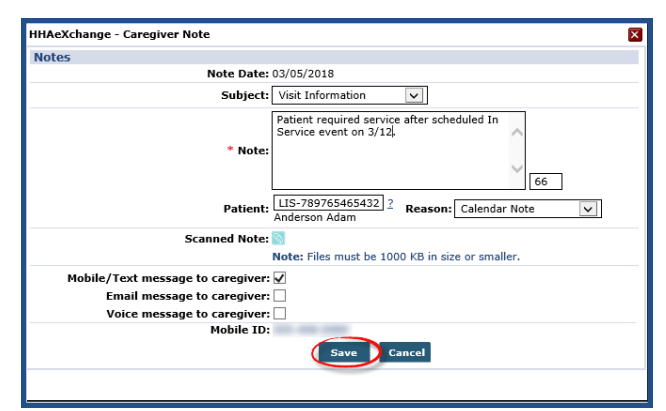

#### **Creating a Caregiver Note**

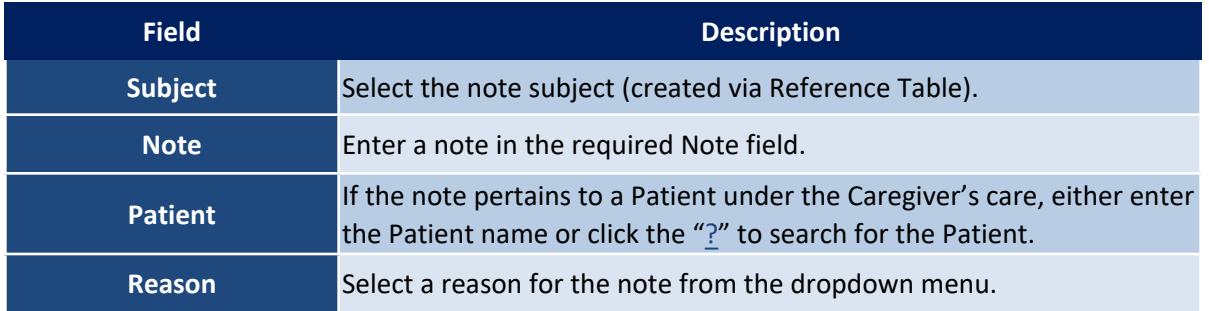

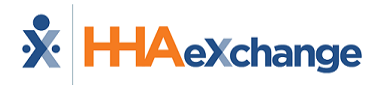

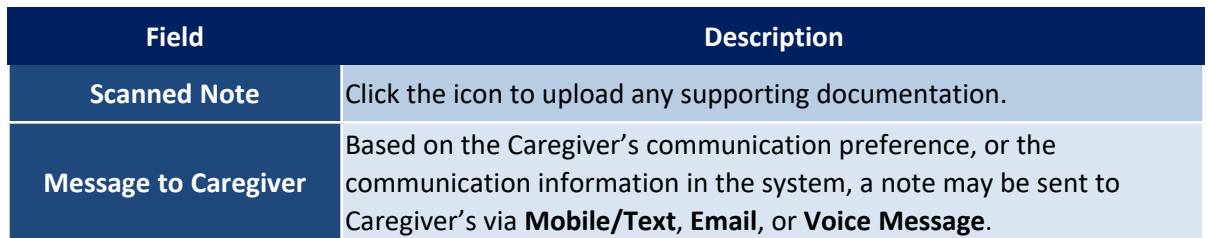

## <span id="page-34-0"></span>**Caregiver Notes Category Filter**

On the Caregiver Notes section the Category filter field allows users to select and view Caregiver Notes according to Note type: *All*, *Operational*, and *Case Broadcasting* (as seen in the image below). Use this filter to sort and access the selected Note type without having to go through all Notes.

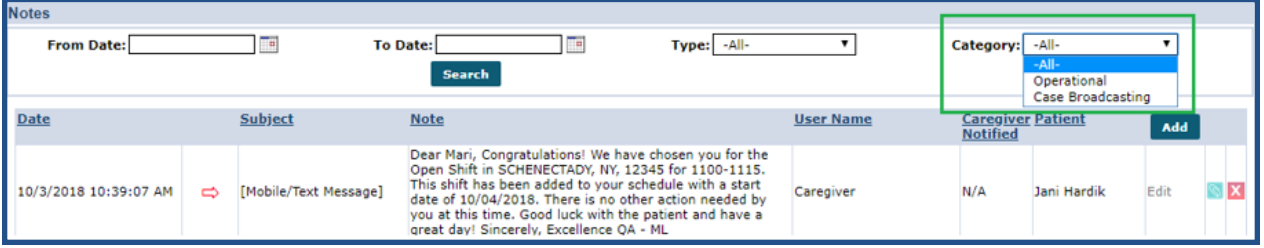

#### **Caregiver Notes: Category Filter**

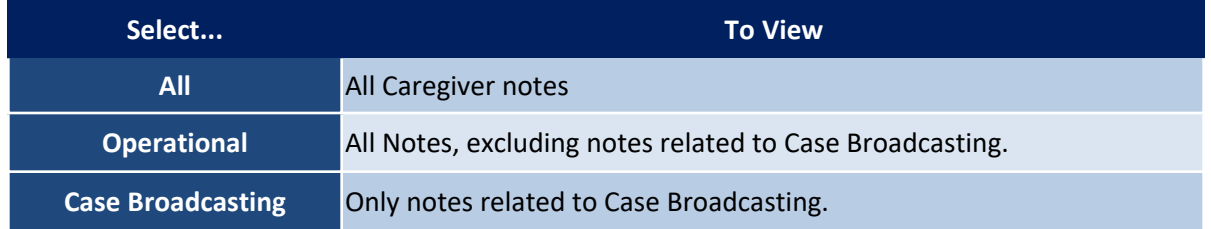

When created, the system auto-categorizes the Notes according to the page or function of origin. For example, if created on the Caregiver General page, the Note is categorized as an *Operational* note (default). Caregiver *Case Broadcasting* Notes are auto-generated (and auto-categorized) in the following cases:

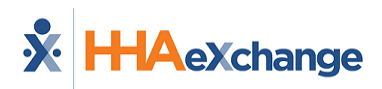

#### <span id="page-35-0"></span>**Adding or Editing a Case Broadcast**

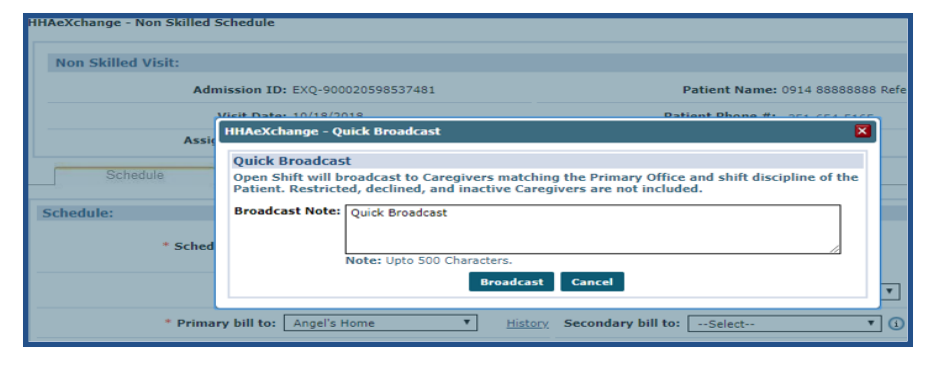

#### <span id="page-35-1"></span>**Revoking a Broadcast**

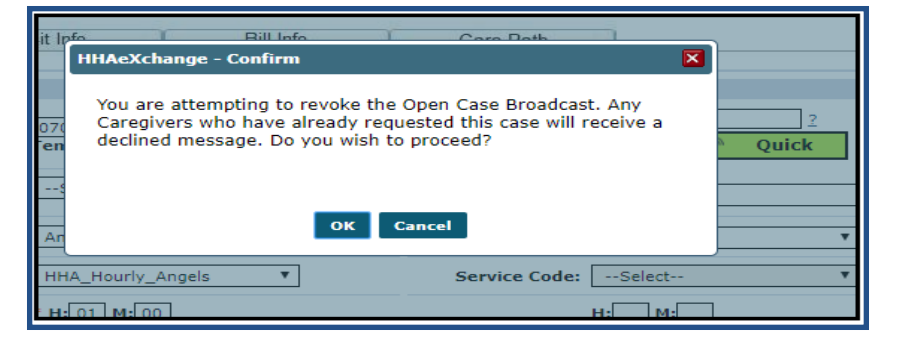

#### <span id="page-35-2"></span>**Assigning a Shift to a Caregiver**

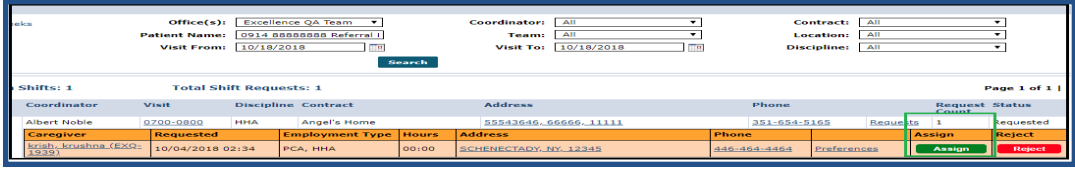

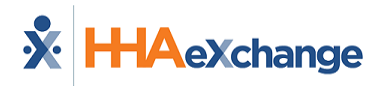

## <span id="page-36-0"></span>**The Payroll Info Page**

The Payroll Info page houses a Caregiver's Payroll information to include basic details, deductions, and tax integration information.

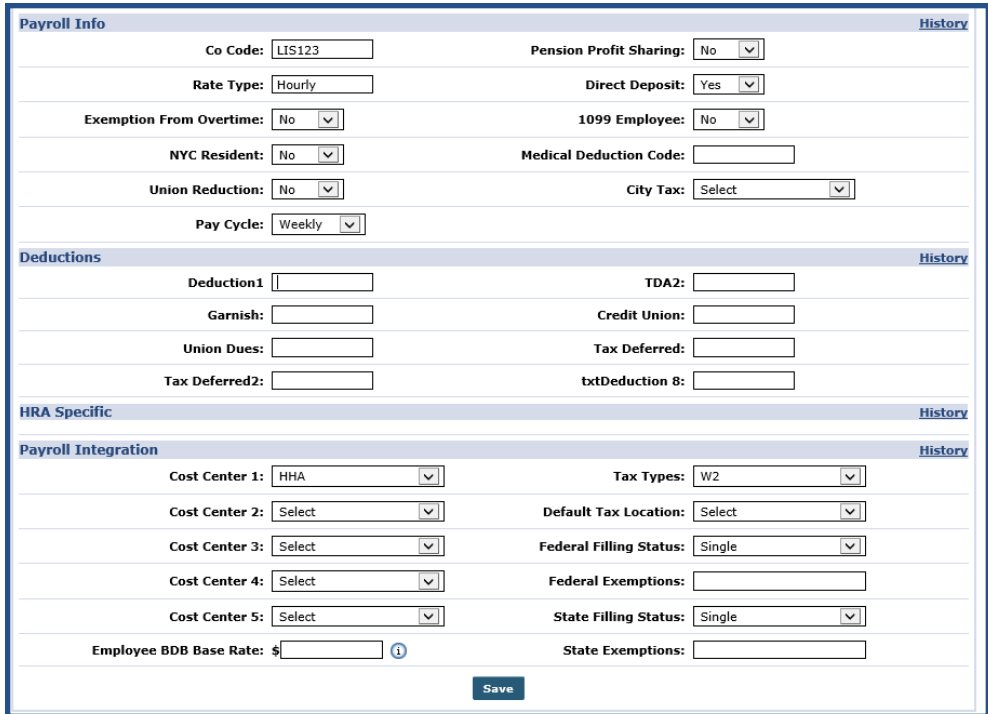

**Caregiver Payroll Info Page**

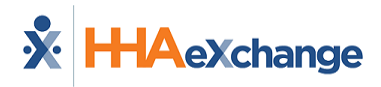

## <span id="page-37-0"></span>**The Expenses Page**

The *Expenses* page is used to add and track a Caregiver's expenses when tending to Patients. To add a Caregiver Expense, click the *Add* button and complete the required fields (as described under the image) and click the *Save* button to finalize.

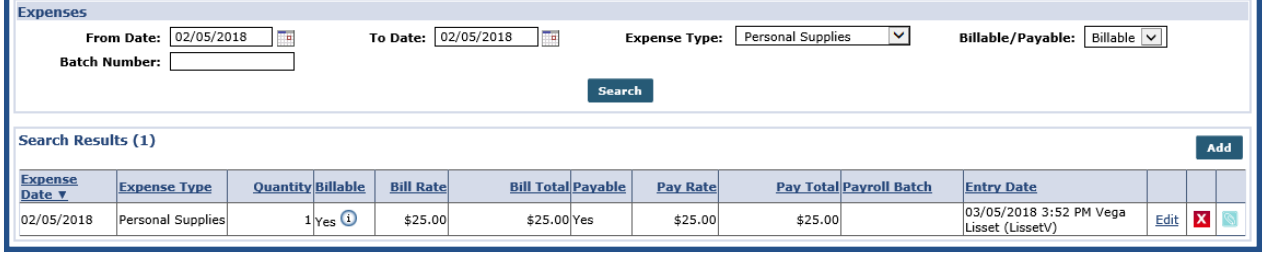

**Caregiver Expenses**

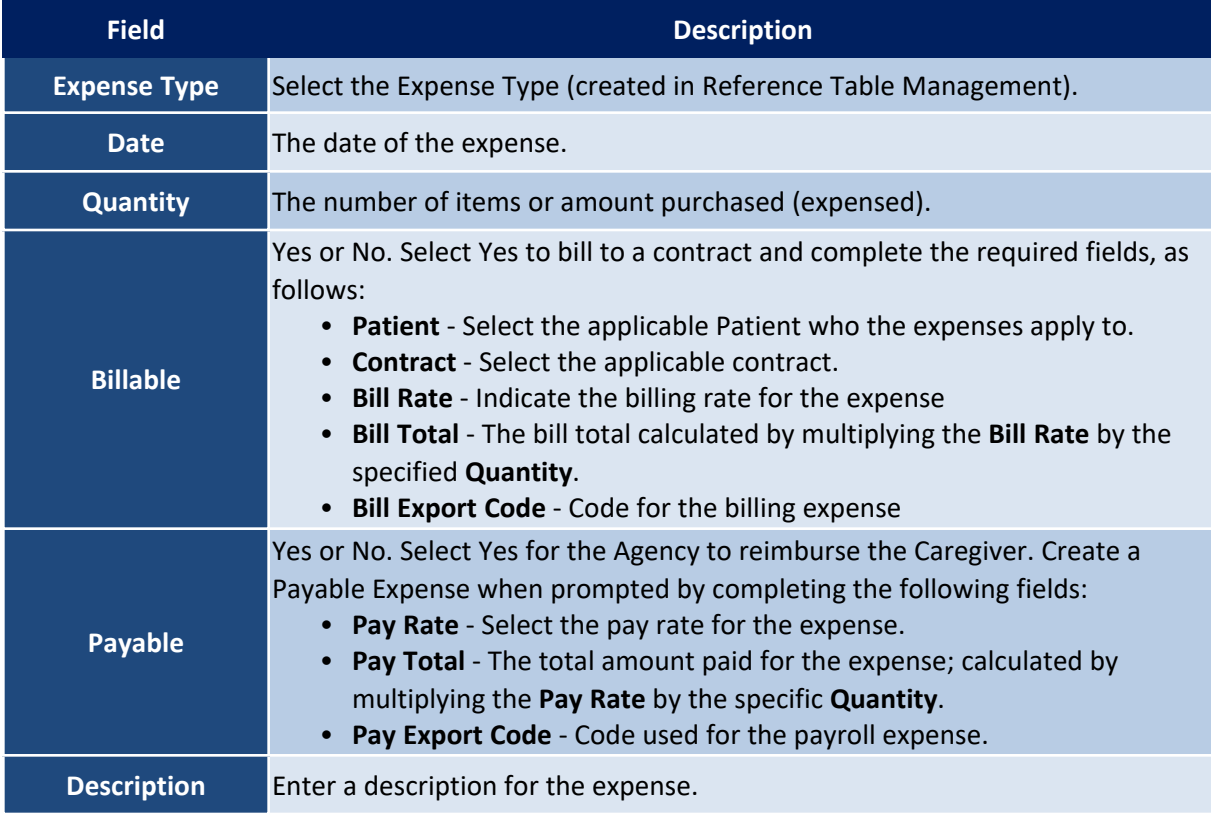

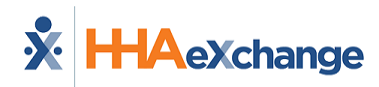

## <span id="page-38-0"></span>**The Pay Check Page**

This page is used to review a Caregiver's paychecks. Choose to view this information using the **Batch View** or **Register View**.

## <span id="page-38-1"></span>**Register View**

To search for paychecks using the **Register View**, enter a date range (as required). Enter a Patient Name to review all paychecks associated with that specific Patient. In this view, each individual visit included in the paycheck is listed as a line item (as described in table below the image).

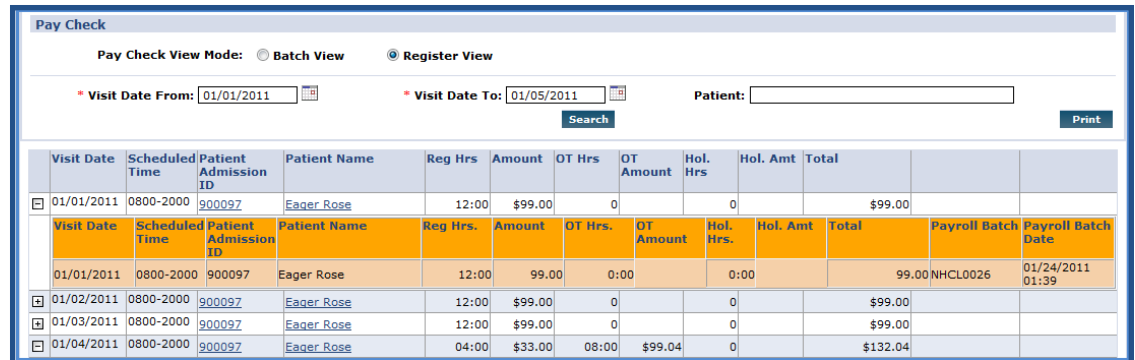

#### **Register View**

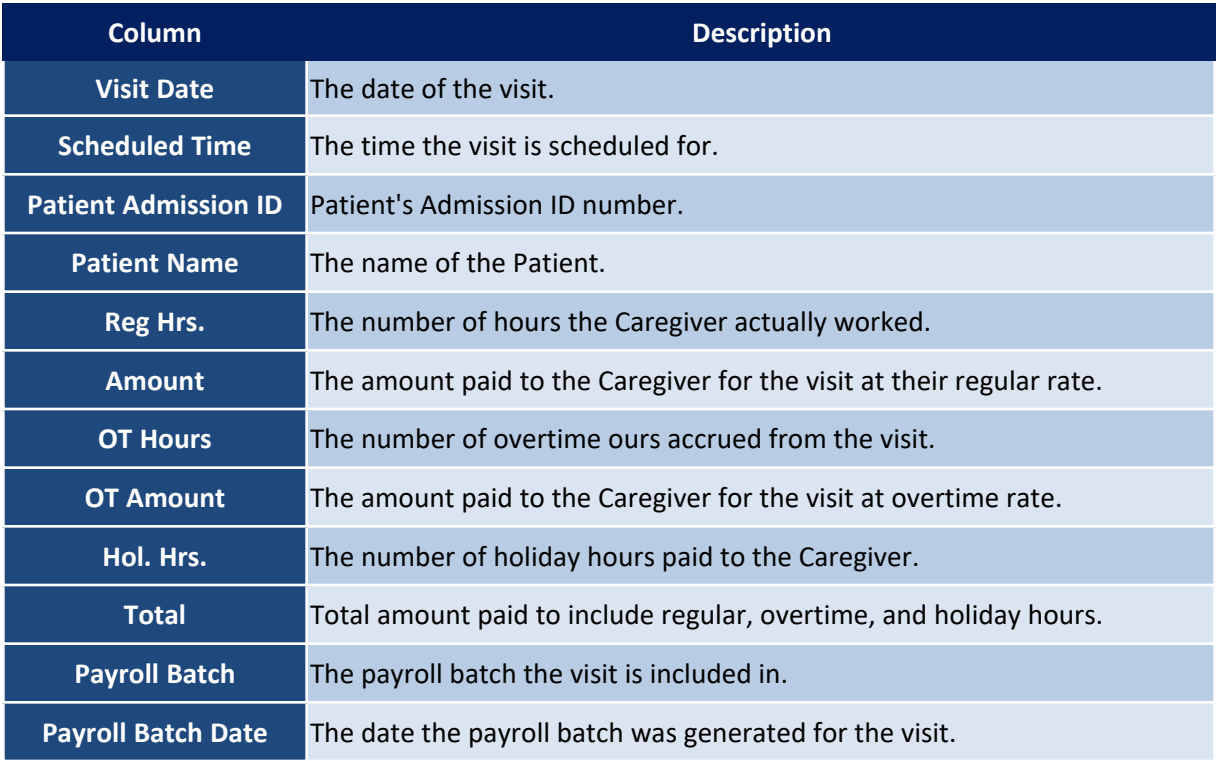

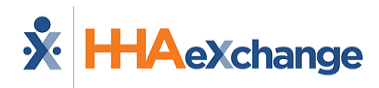

#### <span id="page-39-0"></span>**Batch View**

To generate a paycheck **Batch View** search, select the Batch Number from the dropdown and enter the required **Week Date** field. In the results, like the **Register View** (discussed in the section above), the **Batch View** displays the same columns with an added **Pay Code** associated with the paycheck. Refer to the section above for field descriptions.

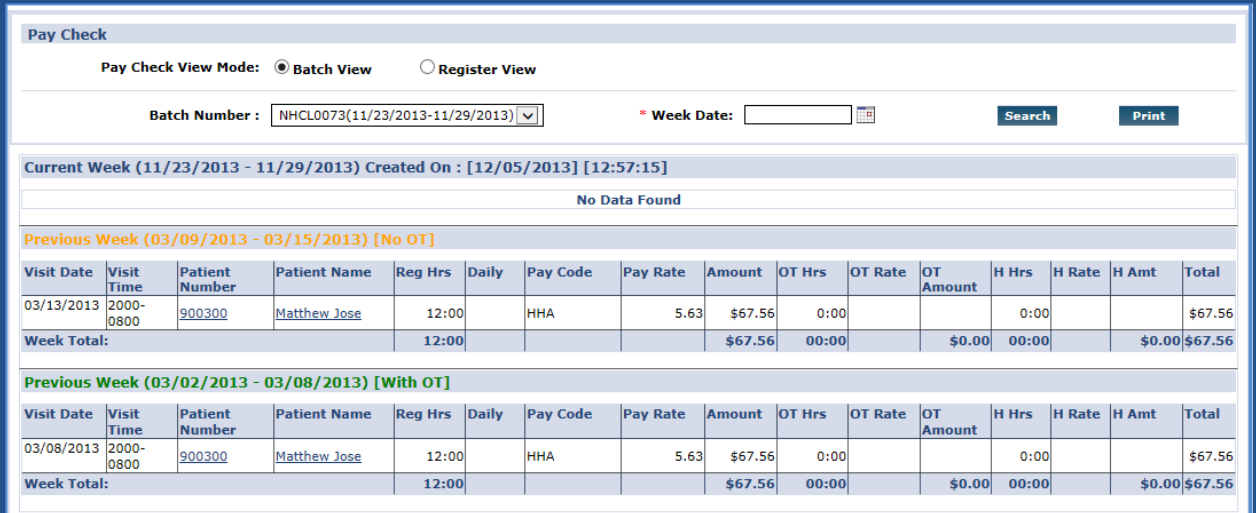

**Batch View**

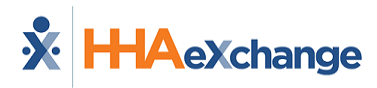

## <span id="page-40-0"></span>**The Patient Hx Page**

The **Patient Hx** page is used to maintain a Caregiver's visit records; information described in the table below the image.

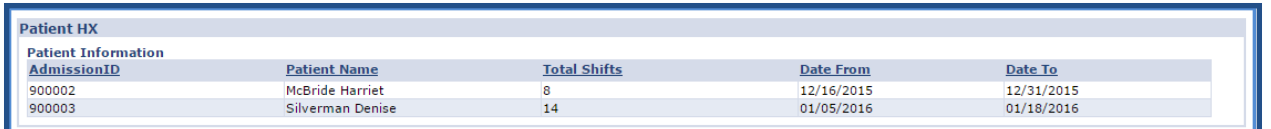

#### **Patient HX (History)**

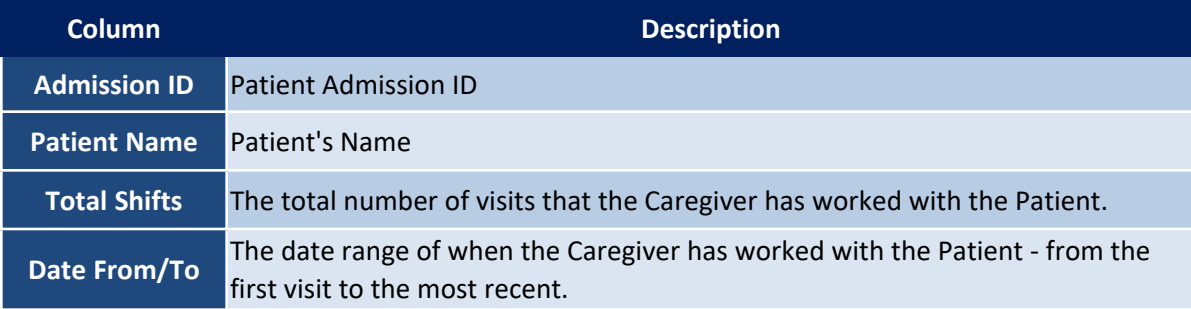

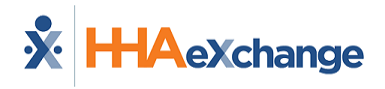

## <span id="page-41-0"></span>**The Others Page**

The **Others** page houses any custom fields requested by an Agency. For more information concerning the **Others** page and custom fields, please contact HHAeXchange Client Support.

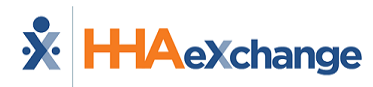

## <span id="page-42-0"></span>**The Caregiver Document Management Page**

The (Caregiver) **Document Management** is used to search for uploaded documentation on the **Caregiver Profile**. To perform a search, enter the **From/To Dates** fields and/or select the **Document Type** from the options.

| <b>Document Management</b>                         |                           |                      |                           |     |
|----------------------------------------------------|---------------------------|----------------------|---------------------------|-----|
| <b>From Date:</b><br>Ħв                            | <b>To Date:</b>           | œ                    | <b>Document Type:</b> All |     |
|                                                    | <b>Search</b>             |                      |                           |     |
| Search Results (2)                                 |                           |                      |                           | Add |
| <b>Description</b>                                 | <b>Document Type</b>      | <b>Document Date</b> | <b>Created By</b>         |     |
| Profile Picture for Caregiver                      | Caregiver Profile Picture | 02/04/2016 10:36 AM  | JonNE                     |     |
| Scanned document for Note: [02/03/2016 4:24:17 PM] | <b>Note</b>               | 02/03/2016 4:24 PM   | <b>JonNE</b>              |     |

**Document Management**

The results provide the following set of information:

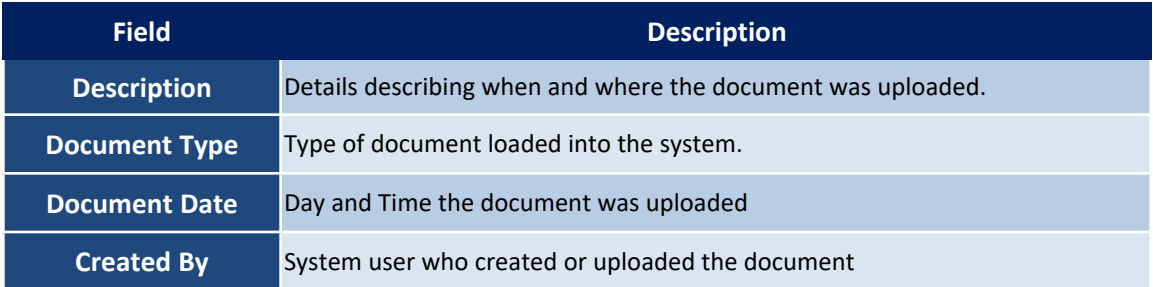

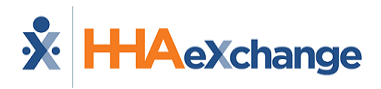

## <span id="page-43-0"></span>**Creating a New Caregiver**

To create a **New Caregiver**, complete the following steps.

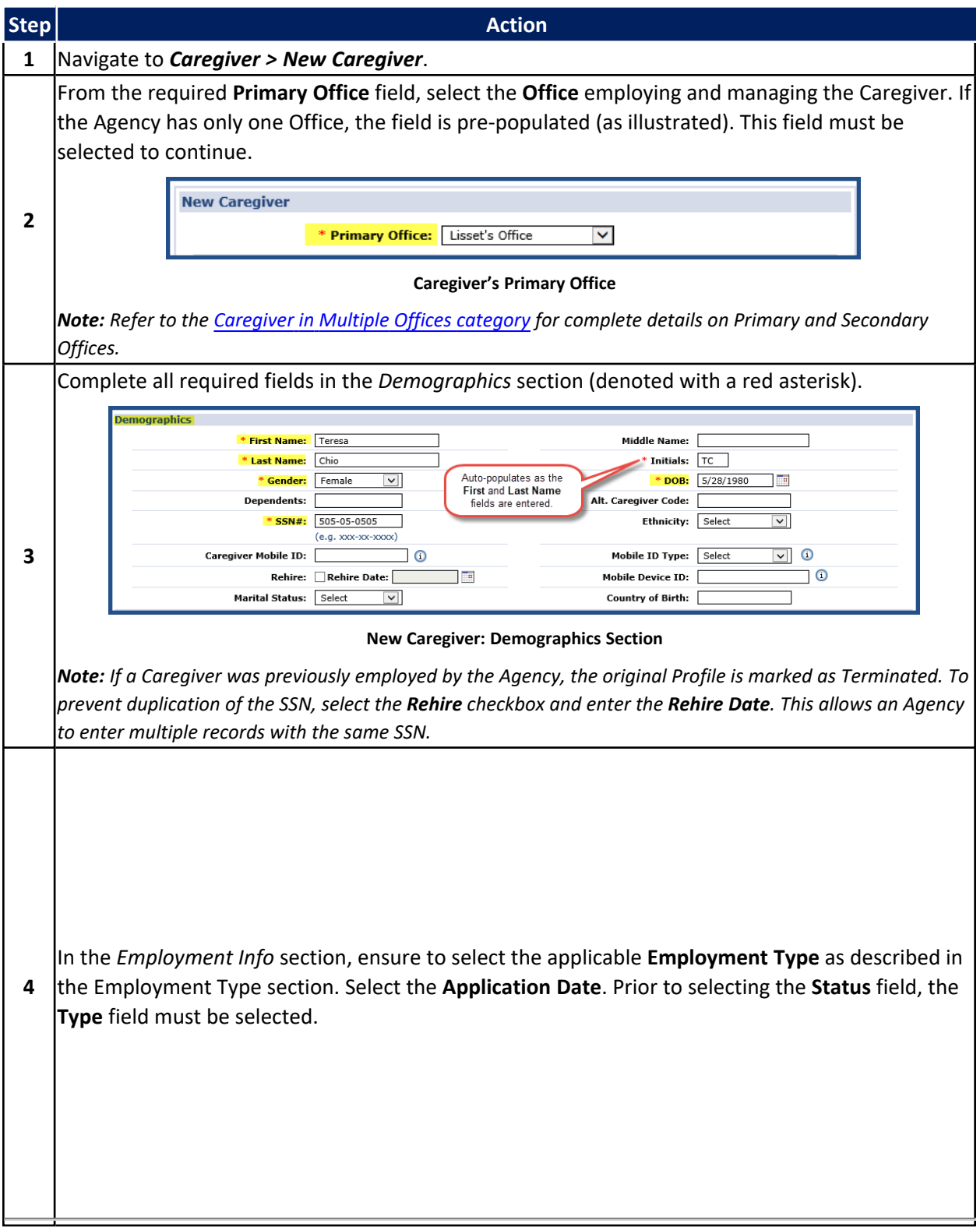

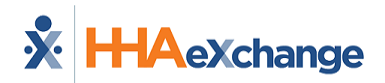

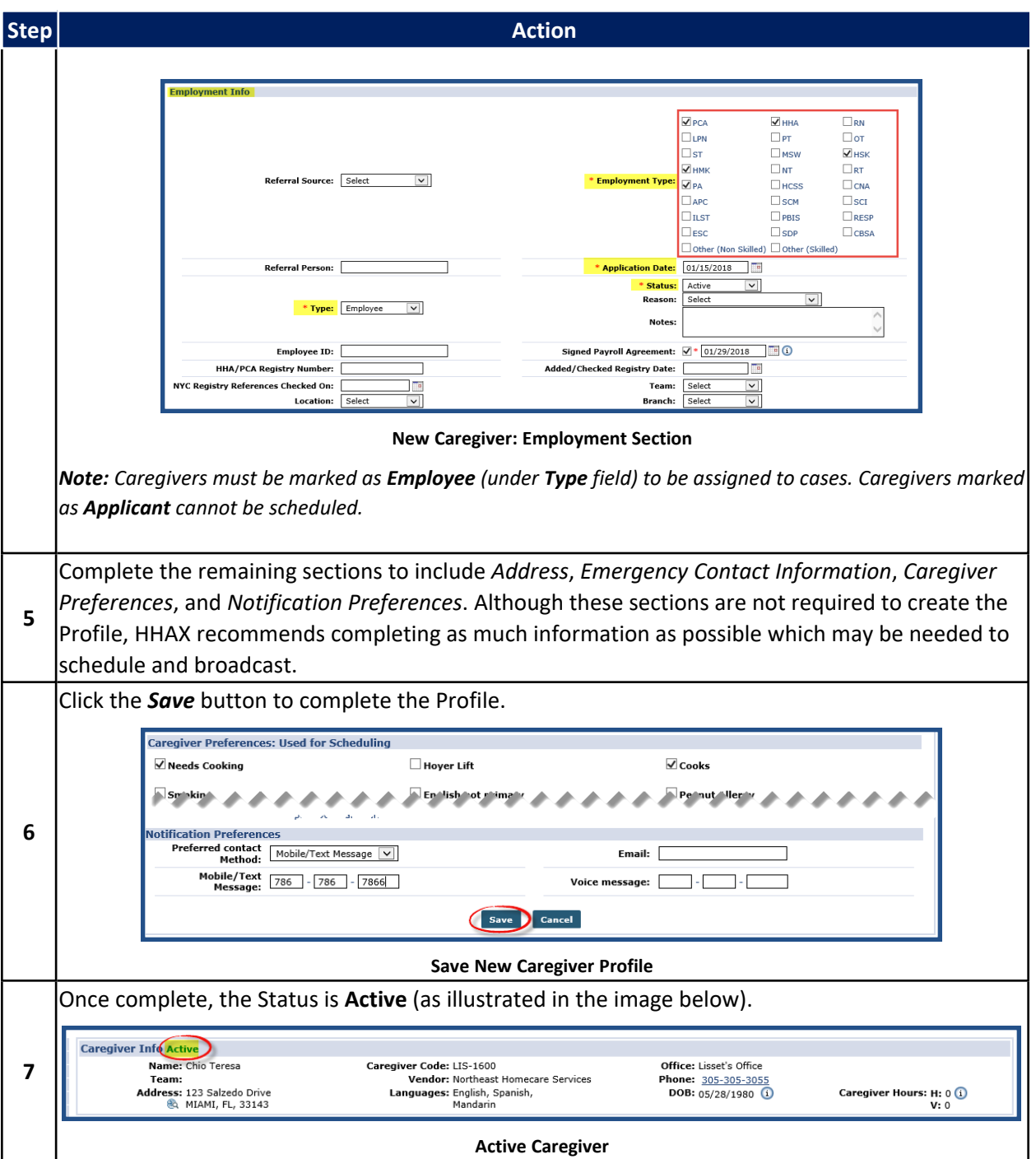

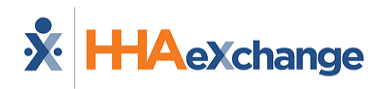

## <span id="page-45-0"></span>**Trainees**

**Trainees** are individuals who are pursuing certification in a Non-Skilled discipline at a school operated by an Agency. Using the **Trainee** functionality, Providers can create a record for a Trainee and track their progress. A Trainee's record can be converted into a Caregiver Profile once the individual receives a certification.

## <span id="page-45-1"></span>**Creating a Trainee Profile**

The following table provides instructions when entering a **New Trainee** into the system.

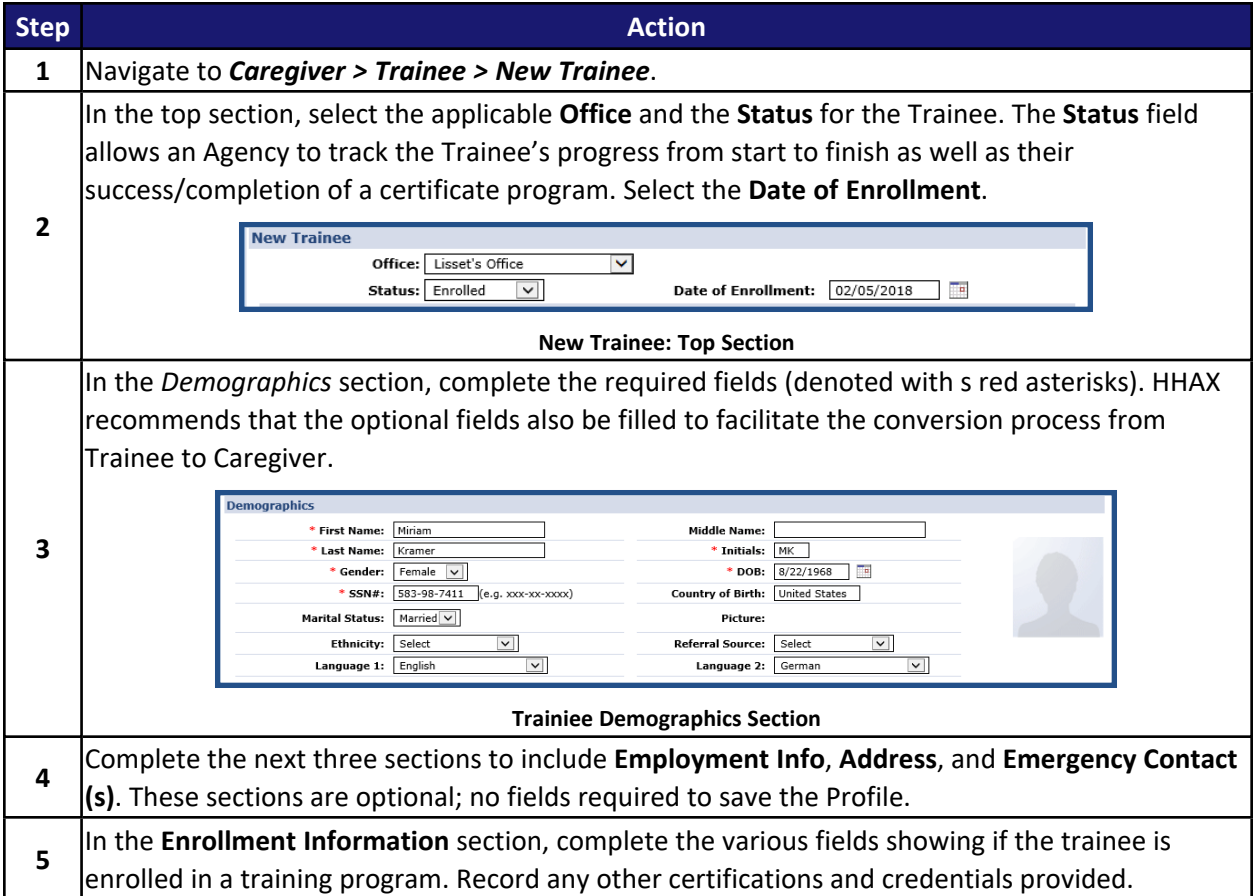

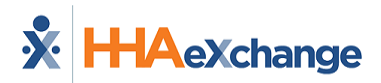

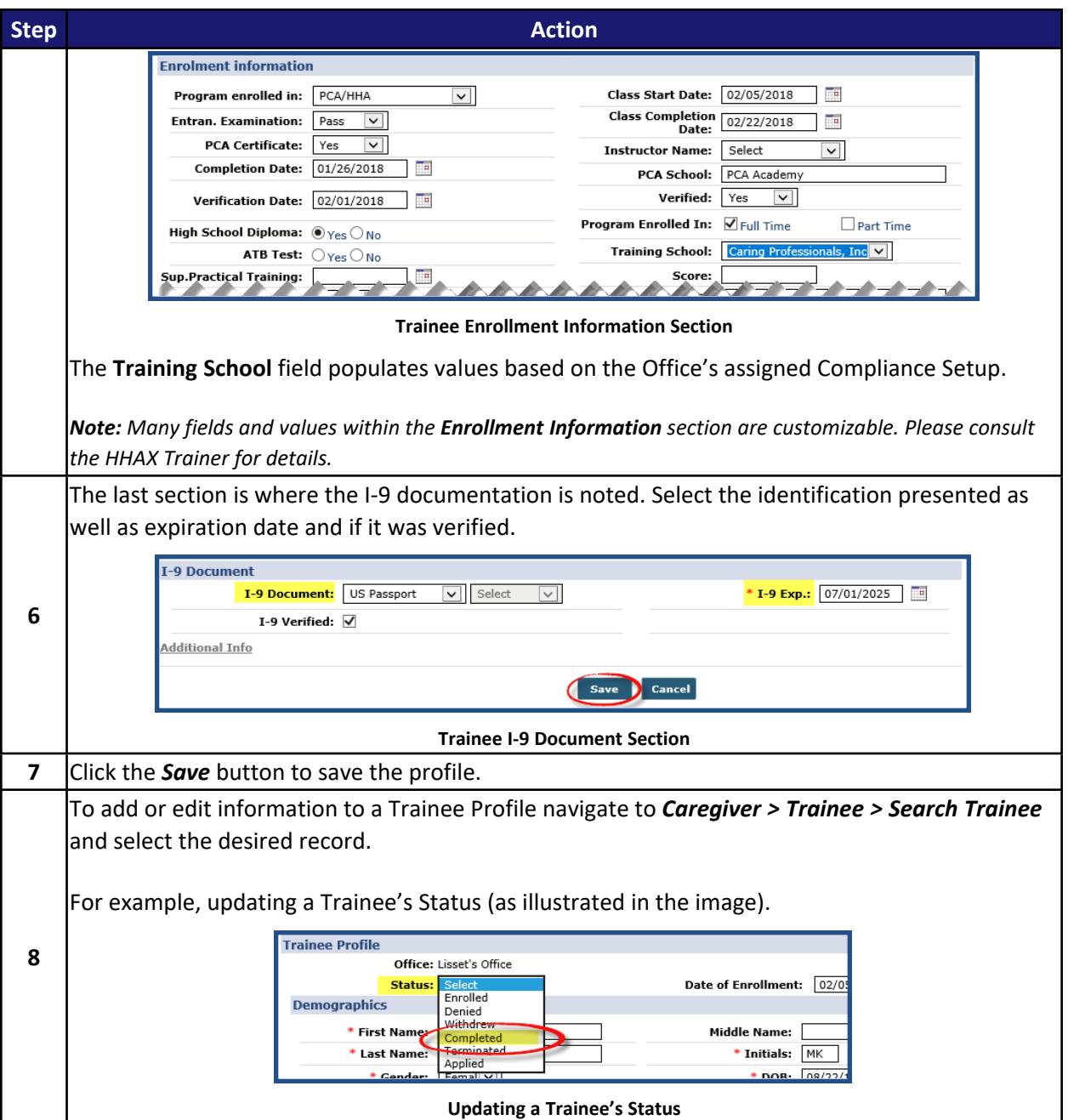

#### <span id="page-46-0"></span>**Converting a Trainee**

A Trainee can be converted to a Caregiver once he/she has received a certification and their record status is updated to *Completed*. Follow the steps outlined below to convert a Trainee to a Caregiver in the system.

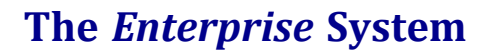

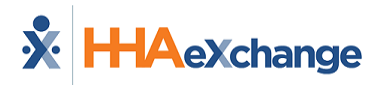

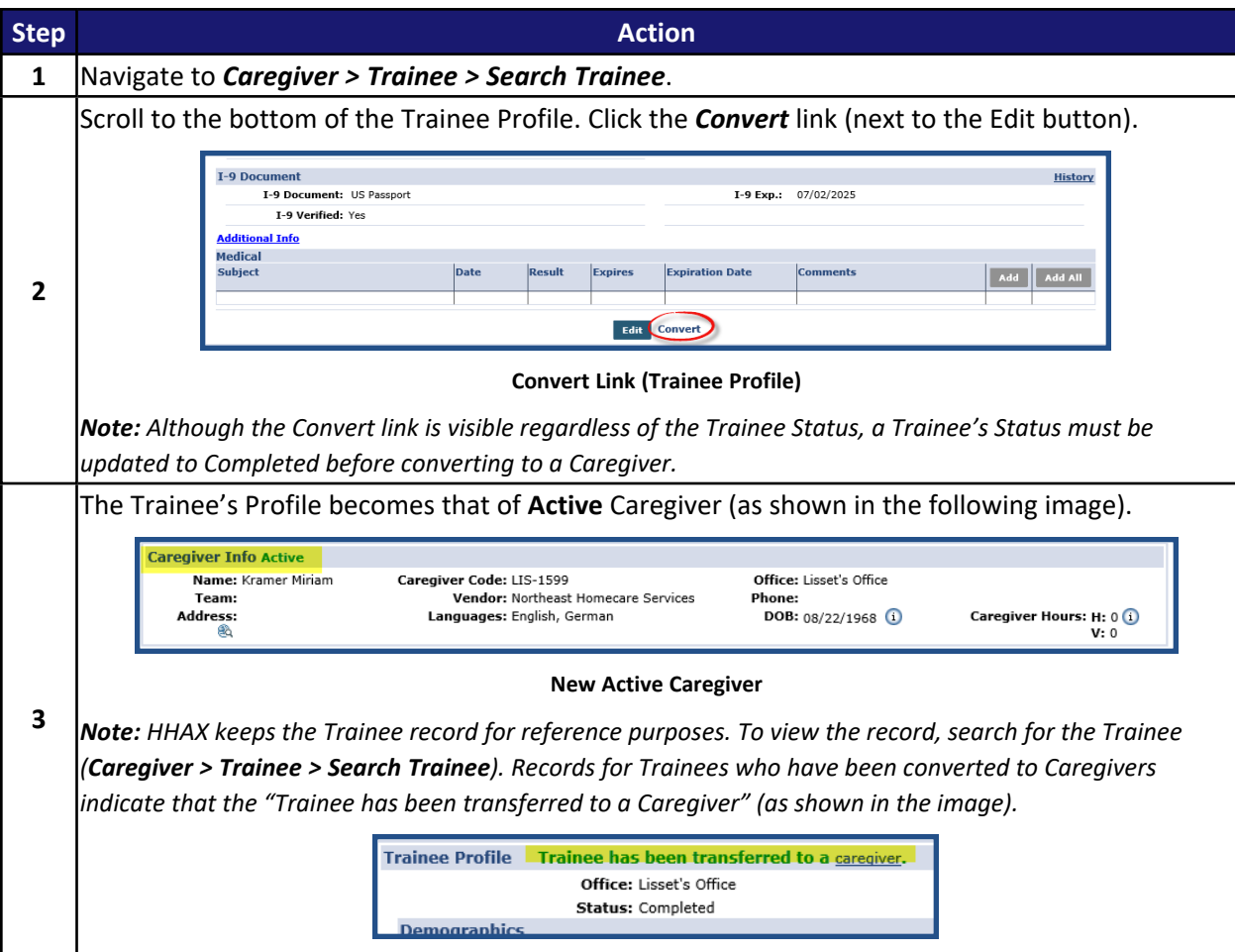

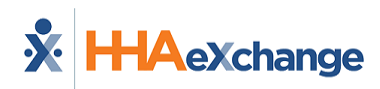

## <span id="page-48-0"></span>**Searching for a Caregiver**

To access the Caregiver Profile, complete the following:

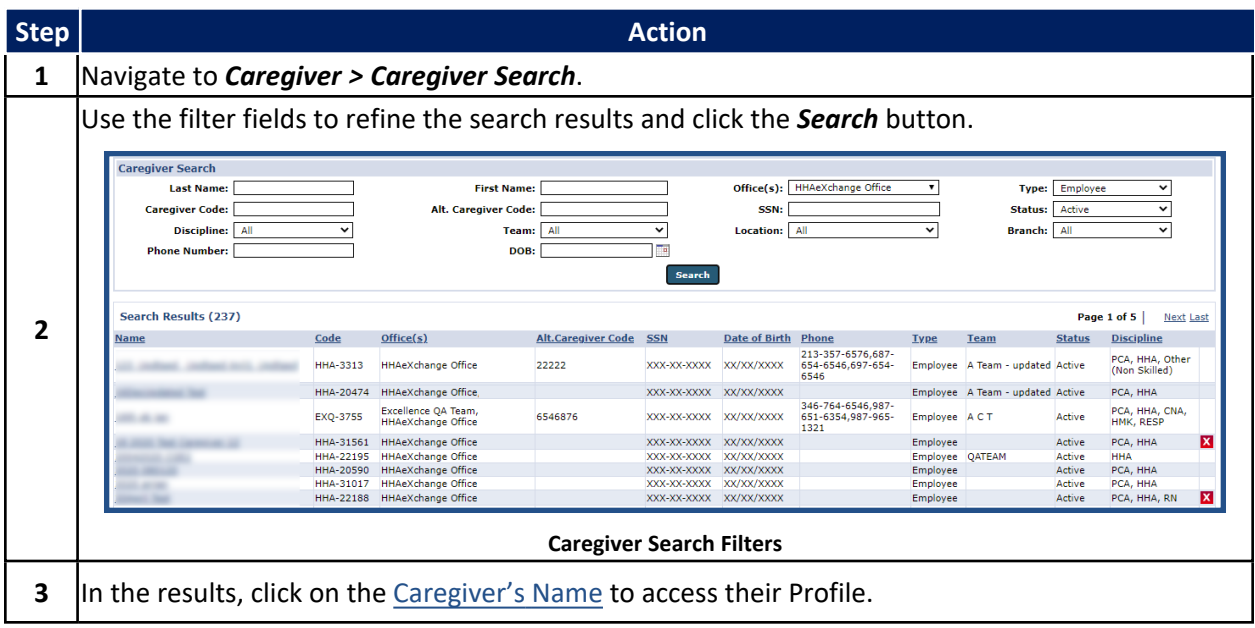

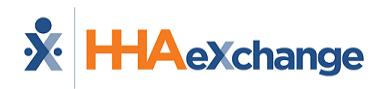

## <span id="page-49-0"></span>**Caregiver Status**

The **Caregiver Status** function allows Agencies to track employment status in the system to ensure that only authorized, available Caregivers may be scheduled. The Caregiver Status is the determining factor when scheduling a Caregiver to provide service.

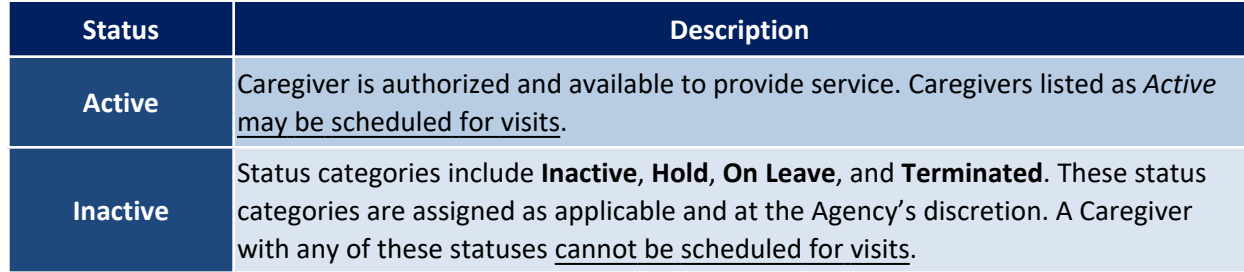

Follow the steps outlined below to change a Caregiver Status in the system.

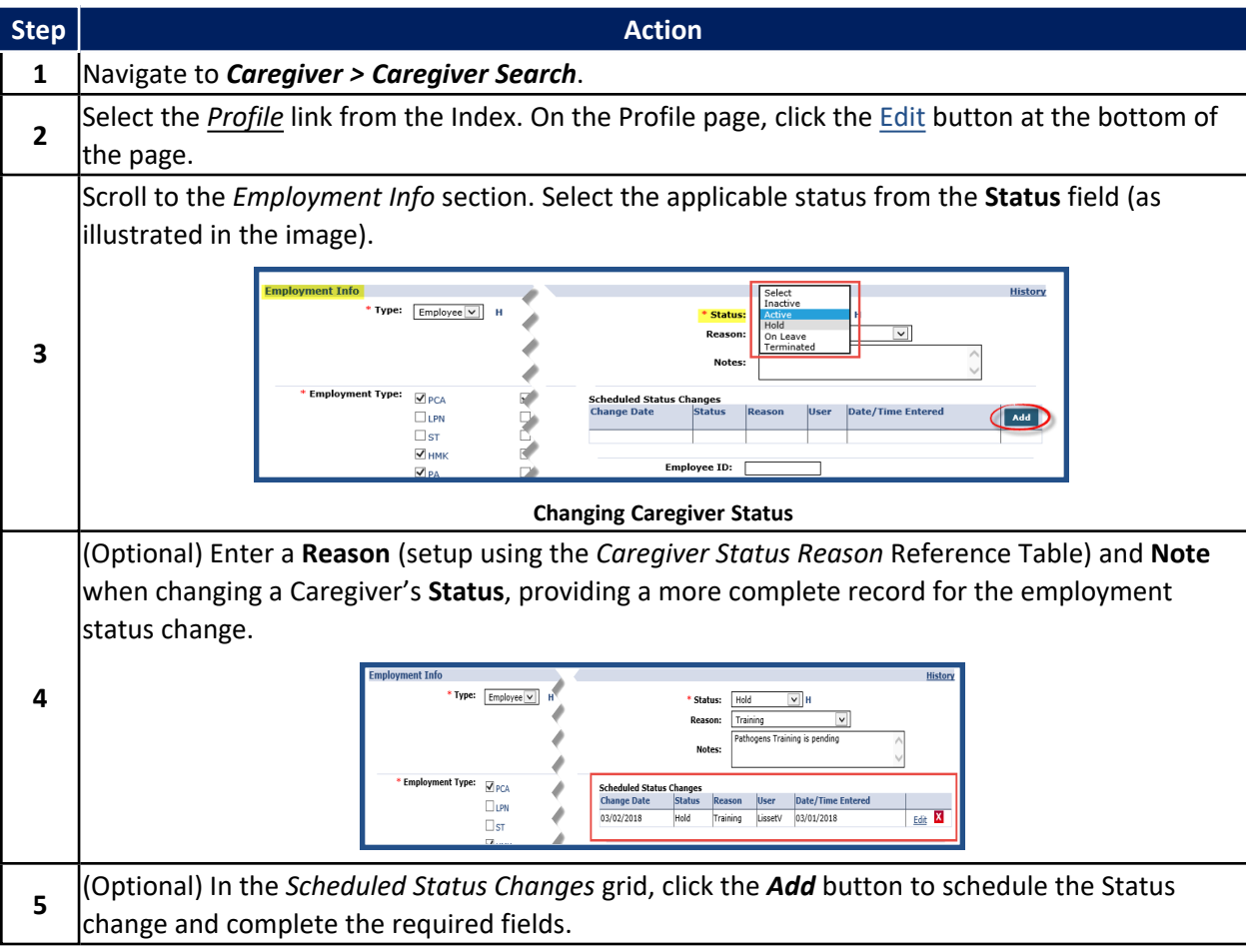

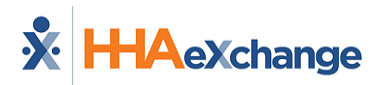

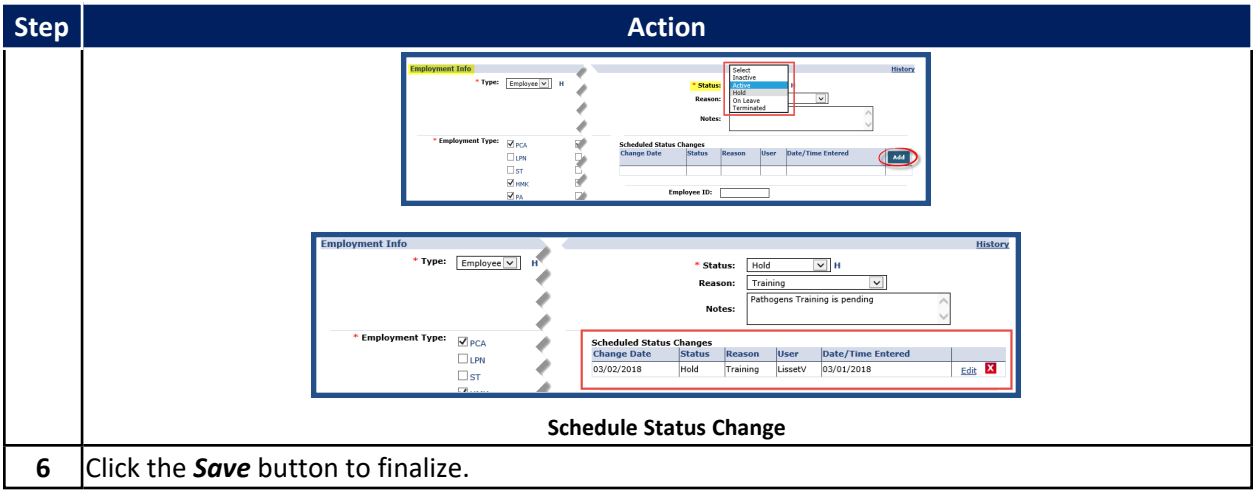

## <span id="page-50-0"></span>**Caregiver Terminated Status**

When a **Caregiver Status** is changed to *Terminated* in the Caregiver Profile page, a **105 Sent** checkbox becomes available. To the right of the **105 Sent** checkbox, a green paperclip icon (attachment) is used to upload any supporting documentation (as seen in the following image).

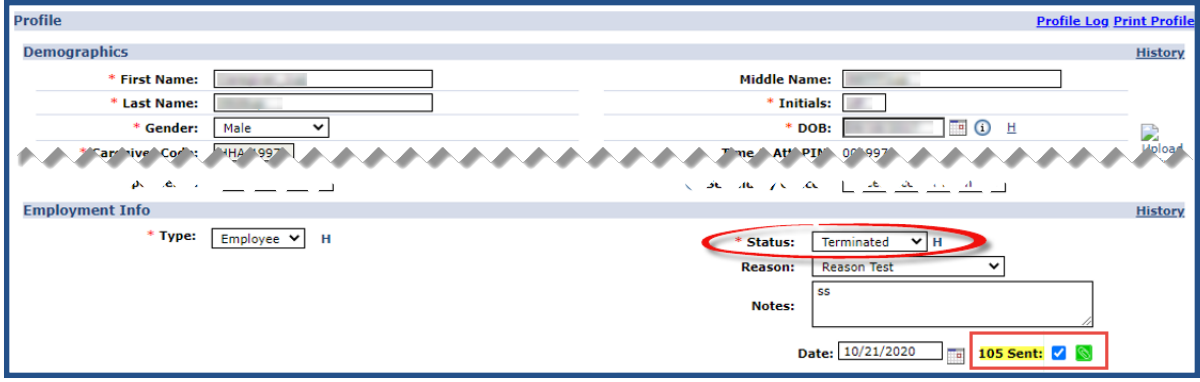

**Caregiver Profile: Terminated Status (105 Sent Attachment)**

Note: The attachment icon is also included in the Caregiver Status window (Scheduled Status Changes section) as *well as in the Caregiver Document Management page.*

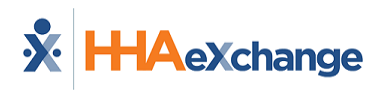

## <span id="page-51-0"></span>**Save Caregiver with Skilled and Non-Skilled Disciplines**

**Tip:** You can press **Ctrl-F** on your keyboard to search this topic.

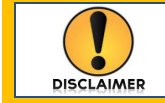

This feature is activated by HHAX System Administration. Please contact HHAX [Support](https://hhaexchange.com/supportrequest) [Team](https://hhaexchange.com/supportrequest) for details, setup, and guidance.

Service-specific *Disciplines* apply throughout the Enterprise application, split in two categories: *Skilled* (such as RN, LPN, MSW) and *Non-Skilled* (such as HHA, HSK, PCA). These Disciplines are associated to Caregivers, Patients, Billing Service Codes, Payroll Codes, and several other system attributes.

When applied to a Caregiver, Disciplines are labeled **Employment Type**. Although Caregivers can be assigned multiple Employment Types, the system does not allow cross-discipline assignment (i.e., Skilled with Non-Skilled). Selected *Employment Types* (Disciplines) activate system validations which prevent the Caregiver from being properly scheduled and paid, as well as the visit correctly billed.

This validation can be lifted allowing both *Skilled* and *Non-Skilled Disciplines* (**Employment Types**) to be assigned to a Caregiver. This allows Providers to schedule and bill when tasks cross between the two categories; for example, a Registered Nurse covering a Home Health Aide (HHA) shift.

#### <span id="page-51-1"></span>**Removing the Caregiver Discipline Validation**

Once the **Remove Caregiver Employment Type Restriction** is enabled, then the Caregiver can be assigned both *Skilled* and *Non-Skilled* **Employment Types**, as illustrated in the following image.

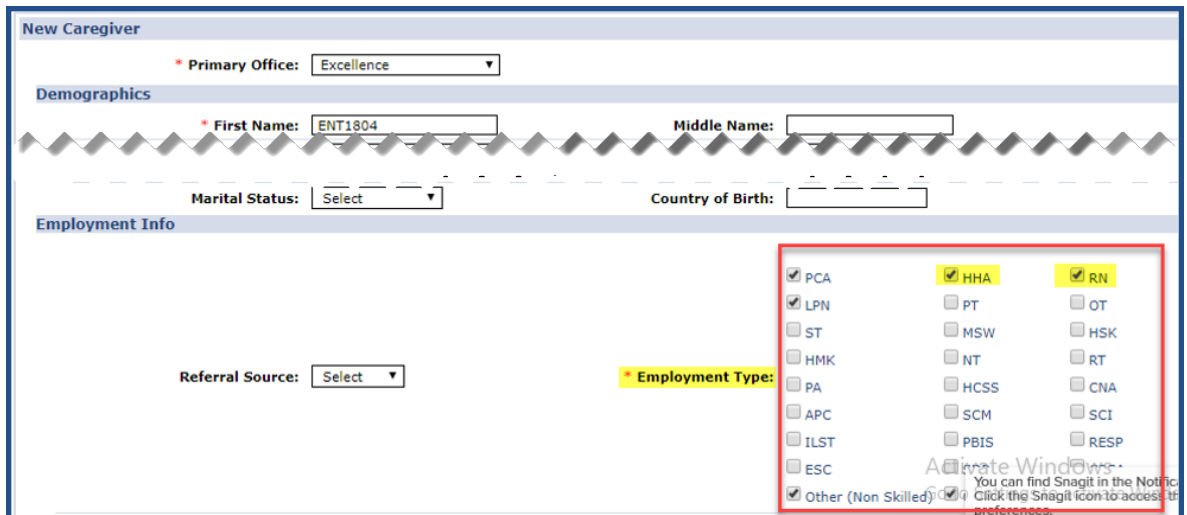

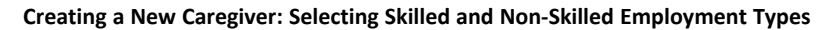

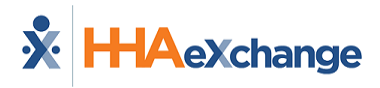

Once saved, the selected **Employment Types** are indicated in the *Caregiver Info* page (*Caregiver > Profile*), as seen in the image below.

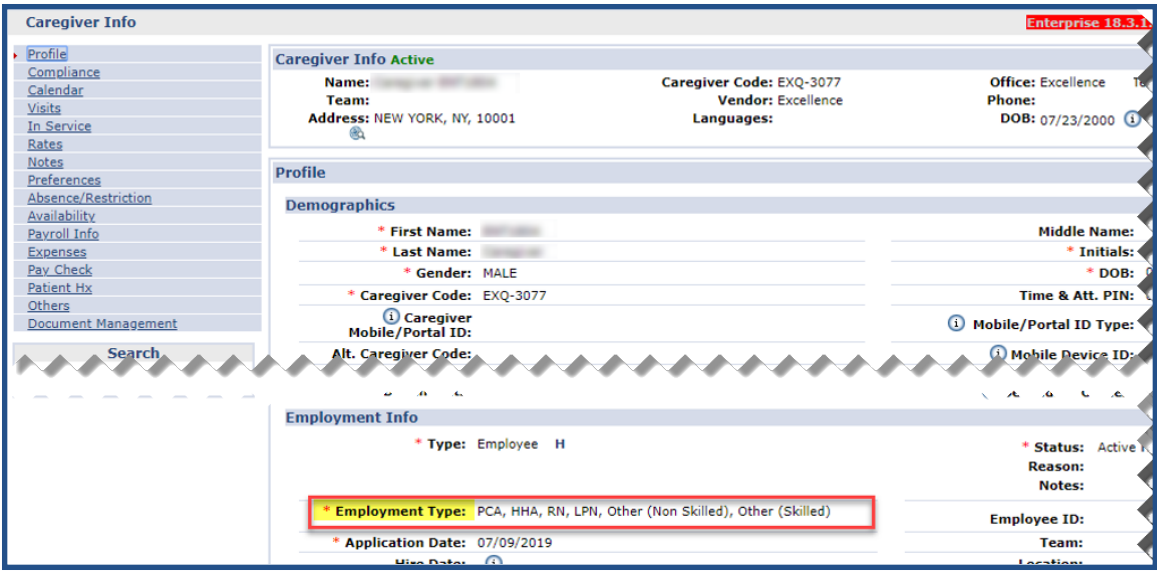

**Caregiver Info Page: Employment Types**

## <span id="page-52-0"></span>**Scheduling Skilled and Non-Skilled Visits on the Caregiver Calendar**

If a Caregiver is assigned both Skilled and Non-Skilled disciplines, then both types of visits can be scheduled. Navigate to the Caregiver's Calendar page (*Caregiver > Calendar*) and select the desired date (number link). The menu options indicate which type of visit to schedule: *New Skilled Visit* and/or *New Non-Skilled Visit*, as seen in the following image.

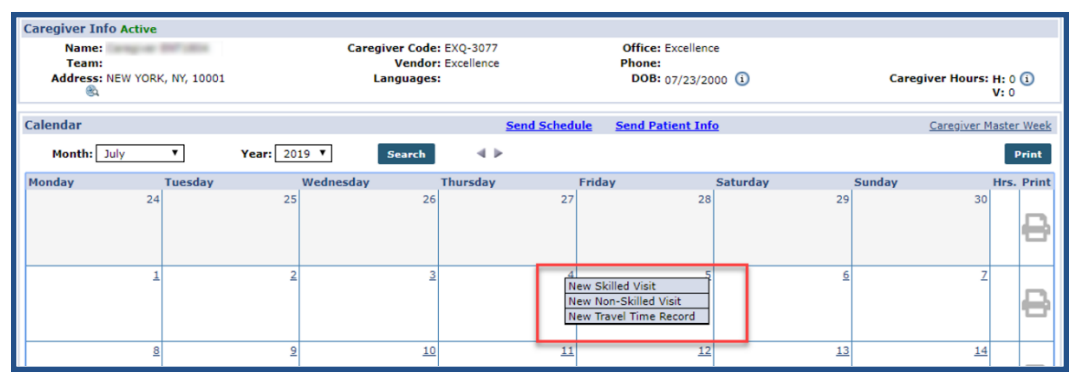

**Caregiver Calendar**

### <span id="page-53-0"></span>**Validate Schedule when Removing Skilled/Non-Skilled Discipline Type**

**Disciplines/Employment Types** can be removed from the Caregiver's Profile (*Caregiver > Profile*) page as long as no visits have been scheduled under the Discipline.

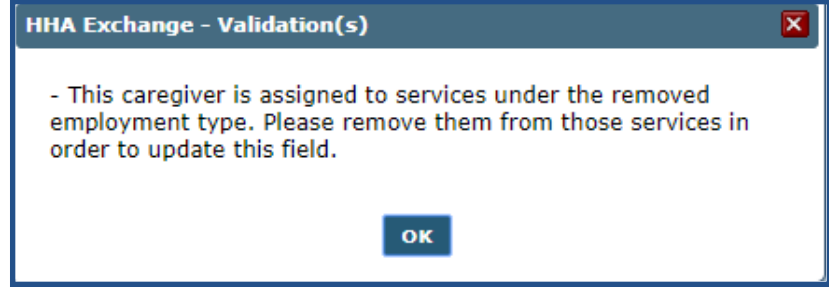

**Validation: Removing Employment Type**

When attempting to remove a Discipline which is associated with a scheduled visit, the system issues a validation error (as seen in the image above) indicating that the Employment Type can only be removed when the visit (services) has been updated.

## <span id="page-53-2"></span><span id="page-53-1"></span>**Page Updates**

#### **Appointments Page**

The *Appointments* page (*Visit > Appointment > Caregiver*) reflects a Caregiver's Skilled and Non-Skilled visits. When using the Appointments page to schedule visits, the options for *New Skilled visit* and *New Non-Skilled visit* are available (as seen in the image below).

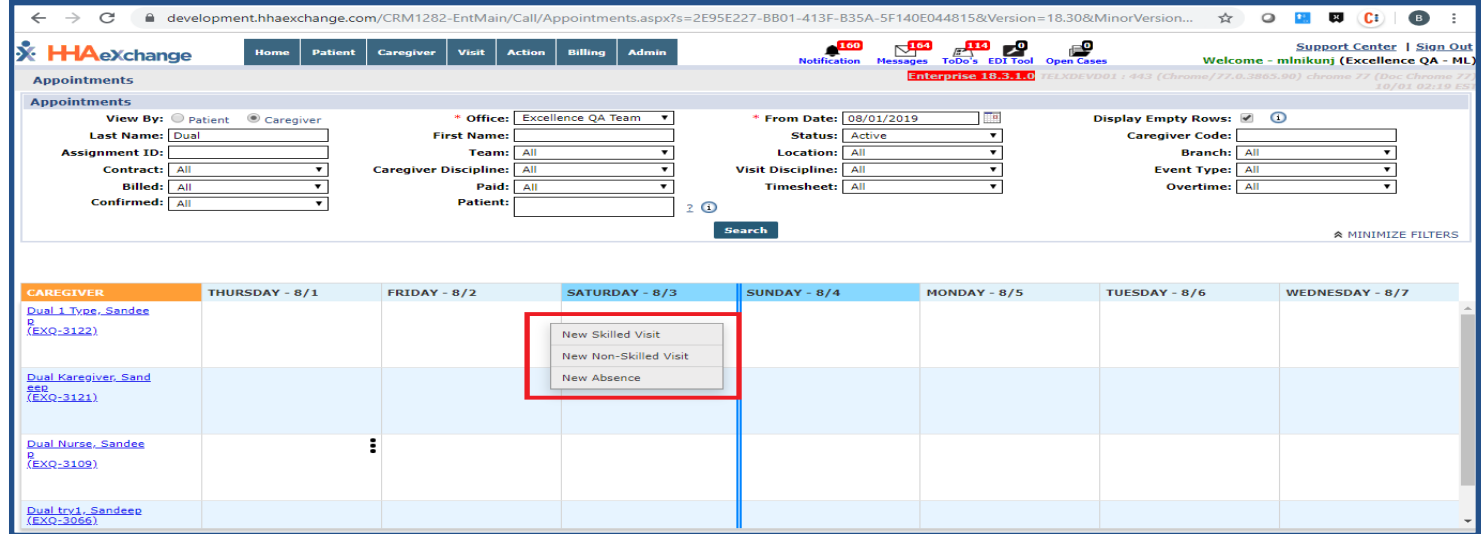

**Appointments Page: Caregiver Skilled & Non-Skilled Visits**

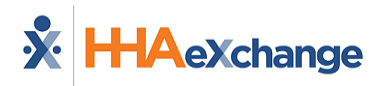

#### <span id="page-54-0"></span>**Confirm Timesheet Page**

The *Confirm Timesheet* page (*Action > Confirm Timesheets*) has been updated to reflect a Caregiver's Skilled and Non-Skilled visits. Timesheets can be confirmed and saved for both Employment Type categories. Both *Skilled* and *Non-Skilled* visit-related primary **Service Codes** and **Pay Codes** are loaded respectively.

| Office(s)<br>Excellence             | $\checkmark$                                                  | Caregiver (Name, Caregiver Code, Assignment ID, SSN)<br>1282 Test2 : (EXQ-3067,003067) 132-64-9797 |                                                              | <b>Week-Ending Date</b><br>Patient<br>08-18-2019              | Sandeep                                                 | Shift<br>Go<br>$\sim$<br>v                                     | <b>Reset</b>          |
|-------------------------------------|---------------------------------------------------------------|----------------------------------------------------------------------------------------------------|--------------------------------------------------------------|---------------------------------------------------------------|---------------------------------------------------------|----------------------------------------------------------------|-----------------------|
|                                     | Jul 15 - Jul 21                                               | Jul 22 - Jul 28                                                                                    | <b>Jul 29 - Aug 4</b>                                        |                                                               | Aug 5 - Aug 11                                          | Aug 12 - Aug 18                                                | ⋋                     |
| <b>TIMESHEETS</b>                   | <b>Monday 12</b>                                              | Tuesday 13                                                                                         | <b>Wednesday 14</b>                                          | <b>Thursday 15</b>                                            | Friday 16                                               | <b>Saturday 17</b>                                             | ㅅ<br><b>Sunday 18</b> |
| Schedule/Temp                       | 1300<br>☑<br>1200                                             | $\triangledown$<br>0600<br>0700                                                                    | $\triangledown$<br>1300<br>1200                              | 0300<br>☑<br>0200                                             | ☑<br>1000<br>1100                                       | $\triangledown$<br>0300<br>0200                                |                       |
| <b>EVV</b><br><b>POC Compliance</b> | Compliant                                                     | Compliant                                                                                          | Compliant                                                    | Compliant                                                     | Compliant                                               | Compliant                                                      |                       |
| <b>Confirmed Time</b>               | 24:00<br>1200<br>1300                                         | $\frac{24,00}{ }$<br>0600<br>0700                                                                  | $\frac{2400}{ }$<br>1300<br>1200                             | 24:00<br>0300<br>0200<br>∩                                    | 24:00<br>1100<br>1000                                   | 24:00<br>0200<br>0300                                          |                       |
| <b>TT/OT</b><br>Timesheet R / A     | $00\,$<br>$00\,$<br>$\mathsf{Req: } \Box$<br>App: $\sqrt{ }$  | $00\,$<br>$00\,$<br>App: $\sqrt{ }$<br>$\mathsf{Req: } \Box$                                       | $00\,$<br>$00\,$<br>$\mathsf{Req: } \Box$<br>App: $\sqrt{ }$ | $00\,$<br>00<br>$\mathsf{Req: } \lbrack \bigcirc$<br>App:     | 00<br>00<br>$\mathsf{Req: } \qquad \mathsf{App: } \Box$ | $00\,$<br>00<br>$\mathsf{Req: } \Box$<br>$App: \Box$           |                       |
| <b>Contract</b>                     | <b>ABDemoContract</b>                                         | <b>ABDemoContract</b>                                                                              | <b>ABDemoContract</b>                                        | <b>ABDemoContract</b>                                         | <b>ABContract</b>                                       | <b>ABDemoContract</b>                                          |                       |
| <b>Sevice Code</b><br>Pay Code      | ABD RN D<br>$\checkmark$<br><b>AB PayCode</b><br>$\checkmark$ | ABD RN D<br>v<br><b>AB PayCode</b><br>$\checkmark$                                                 | <b>ABD RN D</b><br>v<br><b>AB PayCode</b><br>v               | ABD RN D<br>$\checkmark$<br><b>AB PayCode</b><br>$\checkmark$ | <b>HHA Daily</b><br>v.<br><b>Arpit HHA PC</b>           | <b>ABD RN D</b><br><b>AB PayCode</b><br>$\checkmark$           |                       |
|                                     | <b>Notes</b>                                                  | <b>Notes</b>                                                                                       | <b>Notes</b>                                                 | <b>Notes</b>                                                  | <b>Notes</b>                                            | <b>Notes</b>                                                   |                       |
| <b>DUTIES</b>                       |                                                               |                                                                                                    |                                                              |                                                               |                                                         | <b>Activate Windows</b><br>Go to Settings to activate Windows. | ㅅ                     |
|                                     | <b>Monday 12</b>                                              | Tuesday 13                                                                                         | <b>Wednesday 14</b>                                          | <b>Thursday 15</b>                                            | Friday 16                                               | <b>Saturday 17</b>                                             | <b>Sunday 18</b>      |

**Confirm Timesheet (Beta) Page: Skilled and Non-Skilled Disciplines**

#### <span id="page-54-1"></span>**Updates to the Mobile App**

Once the feature is enabled at the Agency Level, updates are also reflected on the Mobile App thereby removing the validation allowing for a Skilled Caregiver to record a Non-Skilled visit.

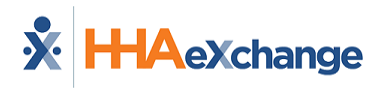

## <span id="page-55-0"></span>**Bulk Pay Rate Adjust Page Enhancements**

The *Bulk Pay Rate Adjust* page (*Caregiver > Bulk Pay Rate*) has been enhanced by the addition of the **Schedule Start Time** and **Schedule End Time** search filters facilitating the search for visits scheduled in specific hours of the day. Additionally, the **Caregiver Code** column has been added to indicate and verify the Caregiver's Primary Office for each visit.

The following image illustrates the added search fields. The accepted values for these fields are numerical values, using the 24-hour format (0000-2359). If either a **Schedule Start Time** or **Schedule End Time** is entered, then both fields are required; otherwise, the system issues a validation error.

**Schedule Start/End Times** entered must be sequential (i.e., the **Schedule End Time** must be greater than the **Schedule Start Time**).

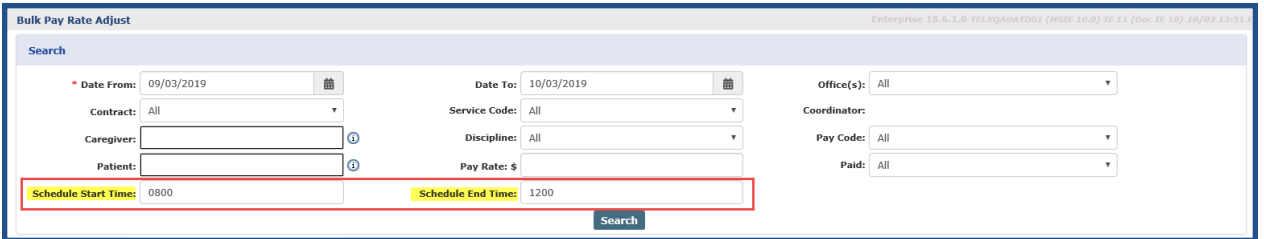

**Bulk Pay Rate Adjust Page: Schedule Start/End Time Search Fields**

In the Search Results, a **Caregiver Code** column has been added to identify the Caregiver's Primary Office.

|                      |                            |                   |                 |                         |                        |                   | New Pay Rate (               |                            |                   |                  |             |        | <u> A Maria Andrew Maria Andrew Maria Andrew Maria Andrew Maria Andrew Maria Andrew Maria Andrew Maria Andrew Maria Andrew Maria Andrew Maria Andrew Maria Andrew Maria Andrew Maria Andrew Maria Andrew Maria Andrew Maria Andr</u> |
|----------------------|----------------------------|-------------------|-----------------|-------------------------|------------------------|-------------------|------------------------------|----------------------------|-------------------|------------------|-------------|--------|----------------------------------------------------------------------------------------------------|
|                      |                            |                   |                 |                         |                        |                   | <b>Override Pay Rate: \$</b> |                            |                   |                  |             |        | Apply To Selected (0) Apply To All (72)                                                                                                    |
|                      | <b>Search Results (72)</b> |                   |                 |                         |                        |                   |                              |                            |                   |                  |             |        |                                                                                                    |
|                      |                            |                   |                 |                         |                        |                   |                              |                            |                   |                  |             |        | Page 1 of 3   Next Last                                                                                                    |
|                      | Visit<br><b>Date</b><br>۰  | Schedule<br>Start | Schedule<br>End | <b>Admission</b><br>ID. | <b>Patient Name</b>    | Contract          | <b>Service Code</b>          | Caregiver<br>Name          | Caregiver<br>Code | Pay<br>Code      | Pay<br>Rate | Paid   | Override<br><b>Pay Rate</b>                                                                                                    |
| 0                    | 09/06/2019 01:00           |                   | 02:00           | EXQ-90002059<br>8536476 | Sandeep E-billing Test | CRN1284           | PCA Hourly                   | Canarys CRN-<br>1282-00001 | EXQ-3061          | PCA Defa         | \$0.00      | $\sim$ |                                                                                                    |
| 8                    | 09/05/2019 01:00           |                   | 02:00           | EXQ-90002059<br>8535399 | 08052016 Patient       | <b>ACT</b>        | ABDemoContr ABD_PCA_D        | Canarys CRN-<br>1282-00001 | EXQ-3061          | PCA Defa         | \$0.00      | $\sim$ |                                                                                                    |
| $\qquad \qquad \Box$ | 09/05/2019 19:00           |                   | 20:00           | EXQ-90002059<br>8536476 | Sandeep E-billing Test | <b>ABContract</b> | HHA Hourly                   | Caregiver<br>CRN1283       | EXQ-3064          | HHA Hour \$15.00 |             | n      |                                                                                                    |

**Caregiver Code Column in Bulk Pay Rate Adjustment Page**

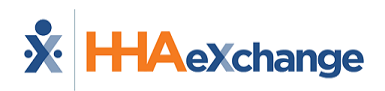

## <span id="page-56-0"></span>**Caregiver Gender Options**

**Tip:** You can press **Ctrl-F** on your keyboard to search this topic.

In addition to the default values of *Male* and *Female* for **Gender**, Providers can create additional Caregiver Gender options via the Reference Table Management function. Once created in the Reference Table, the gender can be assigned to applicable Caregiver pages respectively. This applies to any function or page applicable to the Caregiver Gender field to include Patient Preferences, Availability, and Matching Caregivers for Broadcasting.

<span id="page-56-1"></span>*Note: Does not apply to the Mobile App.*

#### **Reference Table Management Caregiver Gender**

To create a Caregiver Gender option, navigate to *Admin > Reference Table Management*. From the **Reference Table** field, select *Caregiver Gender* (under the *Caregiver* category) and click *Search* to access the Caregiver Gender table.

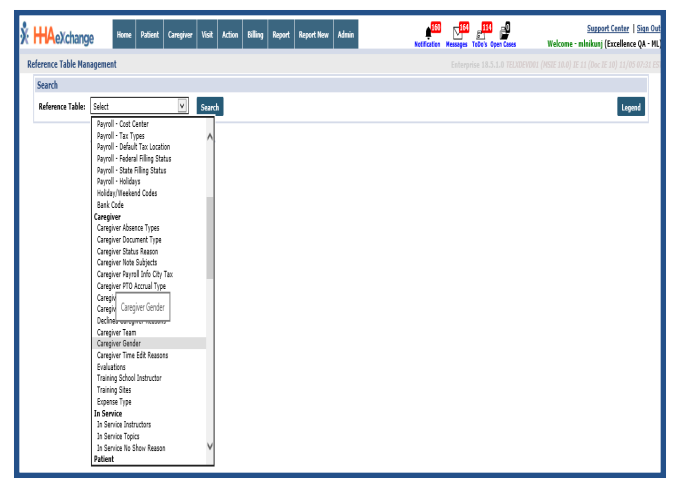

**Caregiver Gender Reference Table**

The *Male* and *Female* default options are standard on the Caregiver Gender Reference Table. To add a Gender option, click on the *Add* button.

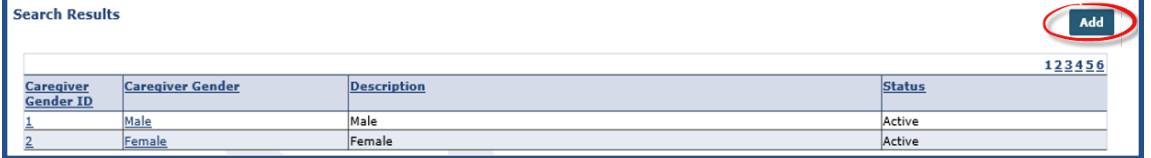

**Add a Caregiver Gender Option**

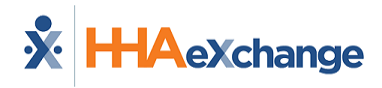

The *Caregiver Gender* window opens. Complete the fields presented. The **Gender Name** field is required as denoted by the red asterisk. In the (optional) **Mapped Gender** field, select where to map the gender to facilitate searches throughout the system. Click *Save* to add.

To update an existing Caregiver Gender option, click on the applicable Gender (link) and update the desired field.

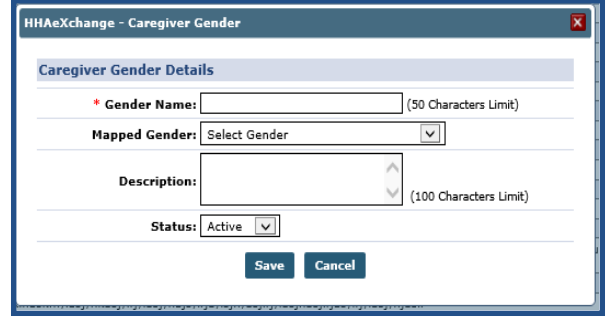

**Caregiver Gender Window**

<span id="page-57-0"></span>*Note: Caregiver Gender options are unique once created and the system does not allow duplication.*

### **Trainee Page**

When adding a *New Trainee*, the **Gender** field is populated with Active Gender options created in the Caregiver Gender table in Reference Table Management. To edit a Trainee's Gender option once the profile is created, click on the *Edit* button and select the applicable Gender option. Click *Save*.

| <b>New Trainee</b>     |                                   |
|------------------------|-----------------------------------|
| Office:                | HHAeXchange Office<br>◡           |
| Status:                | $\checkmark$<br>Completed         |
| <b>Demographics</b>    |                                   |
| * First Name:          |                                   |
| * Last Name:           |                                   |
| Gender:                | Select                            |
| $*$ SSN#:              | Female<br>KX-XX-XXXX)<br>Male     |
| <b>Marital Status:</b> | <b>Transgender Male</b><br>select |
| <b>Ethnicity:</b>      | Select<br>$\checkmark$            |
| Language 1:            | Select<br>$\checkmark$            |
|                        |                                   |

**New Trainee: Gender Field**

## <span id="page-57-1"></span>**New Caregiver Profile Gender**

When creating a New Caregiver, the **Gender** field is populated with the created Gender options via the Reference Table Management functionality.

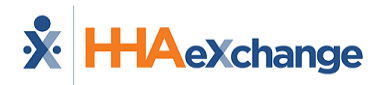

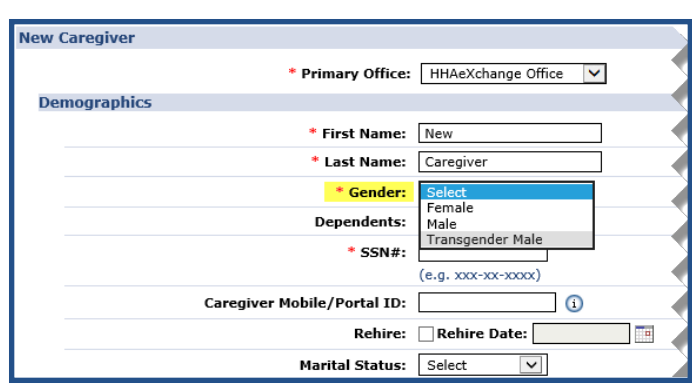

**New Caregiver: Gender Field**

## <span id="page-58-0"></span>**Edit Caregiver Gender**

To update an existing Caregiver's gender, navigate to *Caregiver > Profile* and click on the *Edit* button to make fields available. From the **Gender** field, select the applicable gender option (as created in the Caregiver Gender Reference Table).

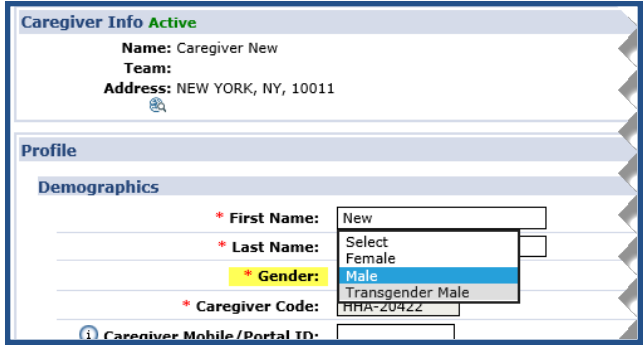

**Edit Caregiver Gender**

## <span id="page-58-1"></span>**Caregiver Gender Option Updates – Other Pages**

The **Caregiver Gender** option updates are reflected in applicable pages throughout the system to include: *Patient Special Request*, *Caregiver Availability*, *Broadcasting a Visit*, *Smart Map*, and *Conexus* (as described in the following subsections and images).

#### <span id="page-58-2"></span>**Patient Special Request**

The **Preferred Gender** field has been updated in the Patient *Special Request* page (*Patient > Special Request*) under the *Patient Preferences: Used for Scheduling* section (as seen in the image below). The value selected here also reflects when searching for Caregivers to schedule a visit or when scheduling multiple visits via the Master Week functionality.

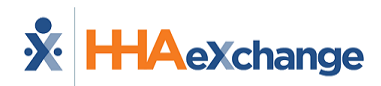

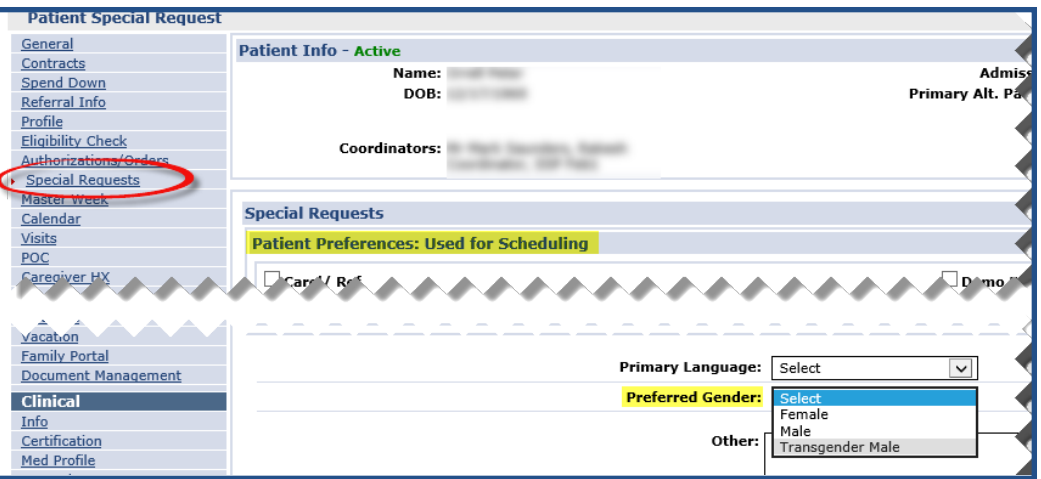

**Patient Special Requests: Preferred Gender**

#### <span id="page-59-0"></span>**Caregiver Availability**

This value is also reflected when conducting a *Caregiver Availability* search to schedule a visit. The screen below is accessed via the *Schedule* tab when clicking on the "**?**" icon to the right of the **Caregiver Code** field.

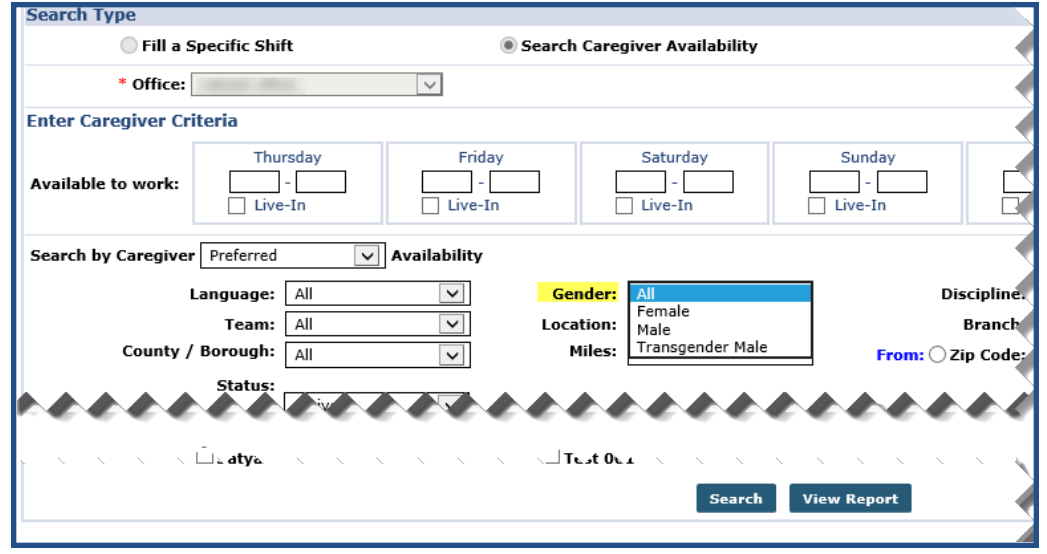

**Caregiver Availability**

#### <span id="page-59-1"></span>**Broadcasting a Visit**

The *Caregiver Gender* update is also applicable to the *Broadcast* function when conducting a search for a Matching Caregiver.

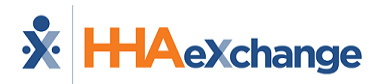

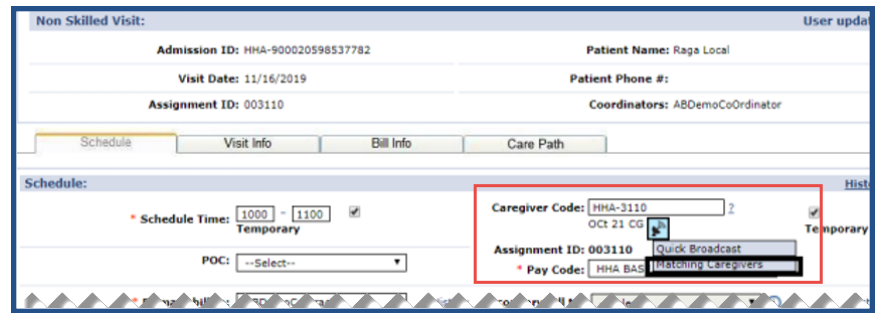

**Visit Broadcast: Matching Caregivers Option**

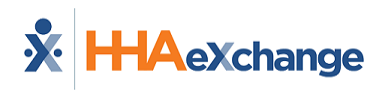

## <span id="page-61-0"></span>**Added Fields to Accommodate 2020 W4 Form Changes**

As of January 1, 2020, the Federal government applied updates for employers to capture exemption and deduction information for new employees. This update impacts how payroll Providers calculate and deduct tax amounts when processing employee paychecks.

Many Providers enter this exemption/deduction information in the Caregiver Profile when onboarding new Caregivers. Along with other Caregiver demographic information, these values are passed to Payroll Providers via an export file. On the *Caregiver Payroll Info* page (*Caregiver > Payroll Info*), under the Payroll Integration section, select the **2020 W4 Format** checkbox to open added fields to account for the 2020 W4 format.

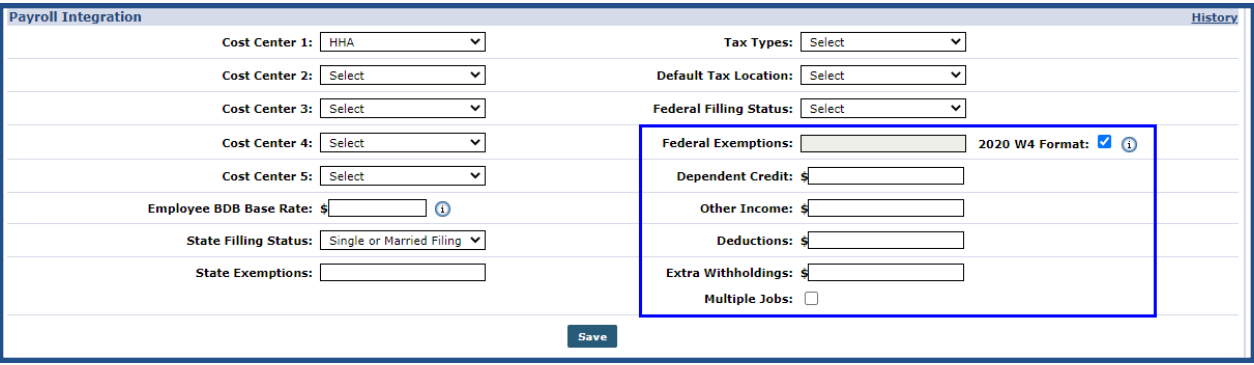

If an employee is hired *after* January 1, 2020 (or made changes to their W4 filing status after this date), then select the **2020 W4 Format** checkbox to open the added fields as seen in the following image.

#### **Payroll Integration Section**

The **Federal Exemptions** field becomes unavailable and is replaced by the following fields: **Dependent Credit**, **Other Income**, **Deductions**, **Extra Withholdings**, and **Multiple Jobs** checkboxes. Complete the fields with respective amounts (only numerical values and decimal allowed) and select the **Multiple Jobs** checkbox (if applicable). Click *Save* to finalize.

Once saved, the relevant information populated in the W4 fields becomes available for inclusion in the Provider Payroll Export files which are exported to 3rd-party payroll systems.

If an employee was hired before January 1, 2020, then the **2020 W4 Format** checkbox remains unselected, and existing fields for **Federal Exemptions** and **Federal Filing Status** capture relevant information included in Caregiver Demographic Export Files for Payroll.

Note: Only Federal values are impacted. No change is necessary for the State Filing Status and Exemptions.

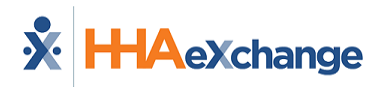

## <span id="page-62-0"></span>**Time Zone Based on Primary Office**

The system uses the applicable Time Zone based on the Caregiver's Primary Office. This ensures that the correct time is captured across the system for certain information such as Caregiver Status, EVV data and Caregiver Notes.

Caregiver Profile pages affected by this feature include:

- Notes
- Absence/Restriction
- Availability
- Expenses
- Document Management
- Caregiver Exclusion/Verification Checks
- Community History
- Physician Profile
- Ops Worklists

To configure the Time Zone in the system, navigate to *Office Setup* (*Admin > Search Office > Office Setup*). In the *Edit Office* page, select the applicable Time Zone from the **Time Zone** dropdown field as seen in the following image.

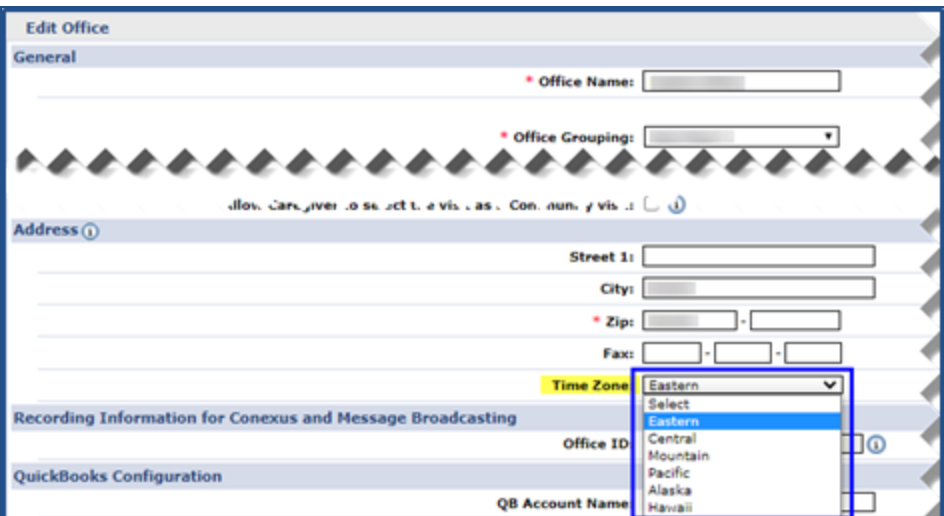

#### **Edit Office: Time Zone Field**

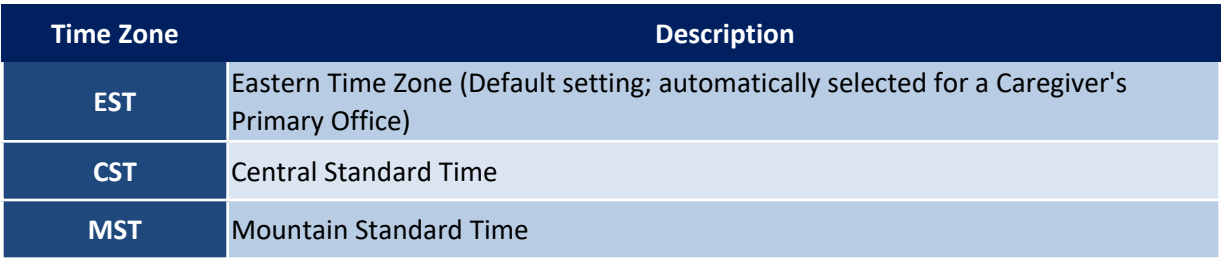

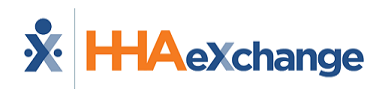

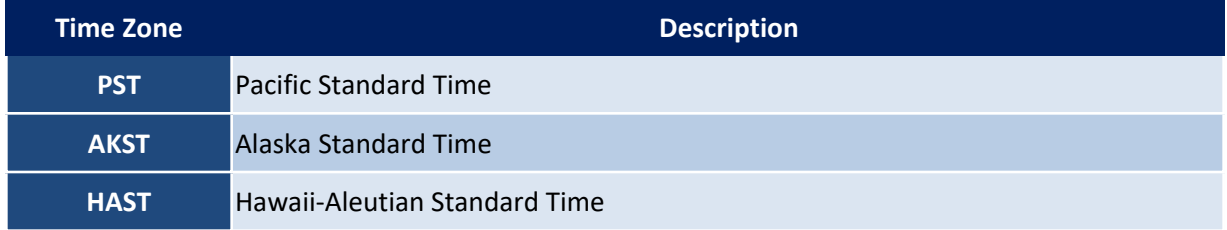